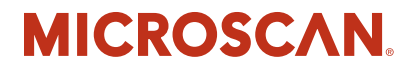

# **MS-96 Vial Reader User's Guide**

**v3.2.0, Feb 2009**

EM-20357-1V320

*Copyright and Disclaimer* Copyright ©2009 by Microscan Systems, Inc. 922 S.W. 5; th Street, Renton, WA, U.S.A. 98057 (425) 226-5700 FAX: (425) 226-8682

All rights reserved. The information contained herein is proprietary and is provided solely for the purpose of allowing customers to operate and/or service Microscan manufactured equipment and is not to be released, reproduced, or used for any other purpose without written permission of Microscan.

Throughout this manual, trademarked names might be used. Rather than place a trademark (™) symbol at every occurrence of a trademarked name, we state herein that we are using the names only in an editorial fashion, and to the benefit of the trademark owner, with no intention of infringement.

#### *Disclaimer*

The information and specifications described in this manual are subject to change without notice.

#### *Latest Manual Version and Warranty Information*

For the latest version of this manual and warranty information, visit our website at: www.microscan.com.

#### *Technical Support*

For technical support, email: helpdesk@microscan.com.

#### **Microscan Systems, Inc**.

Tel: 425 226 5700 Fax: 425 226 8250 helpdesk@microscan.com

#### **Microscan Europe**

Tel: 31 172 423360 Fax: 31 172 423366

#### **Microscan Asia Pacific**

R.O. Tel: 65 6846 1214 Fax: 65 6846 4641

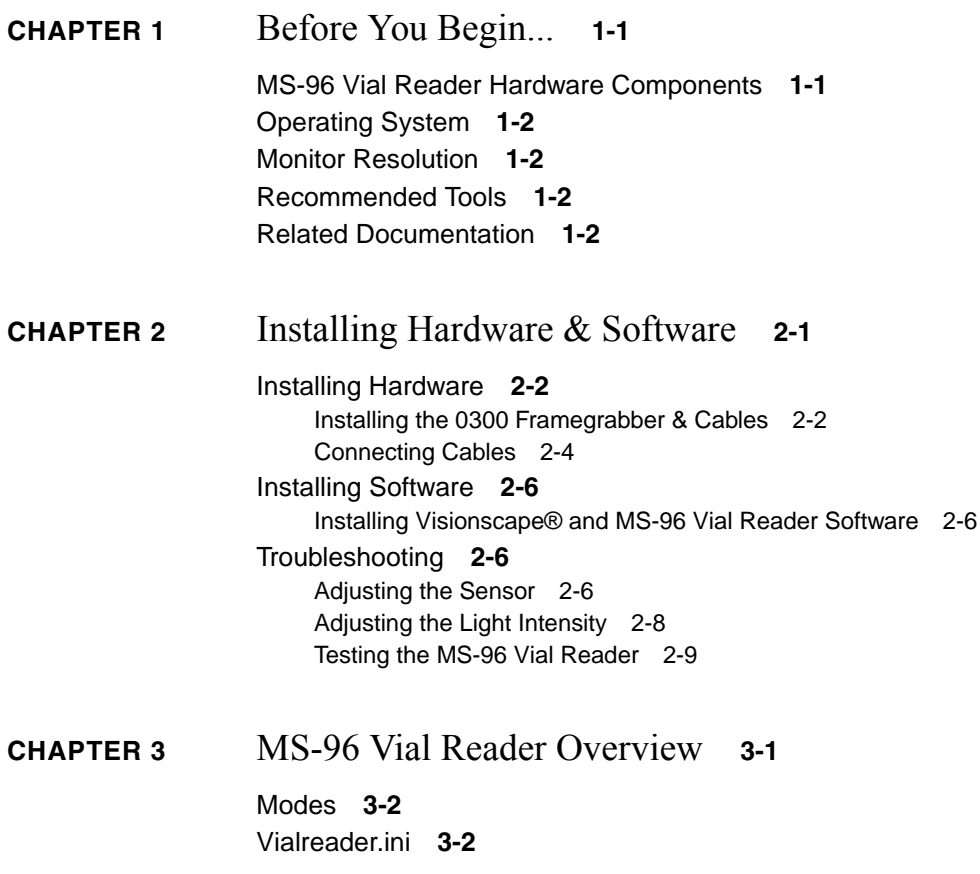

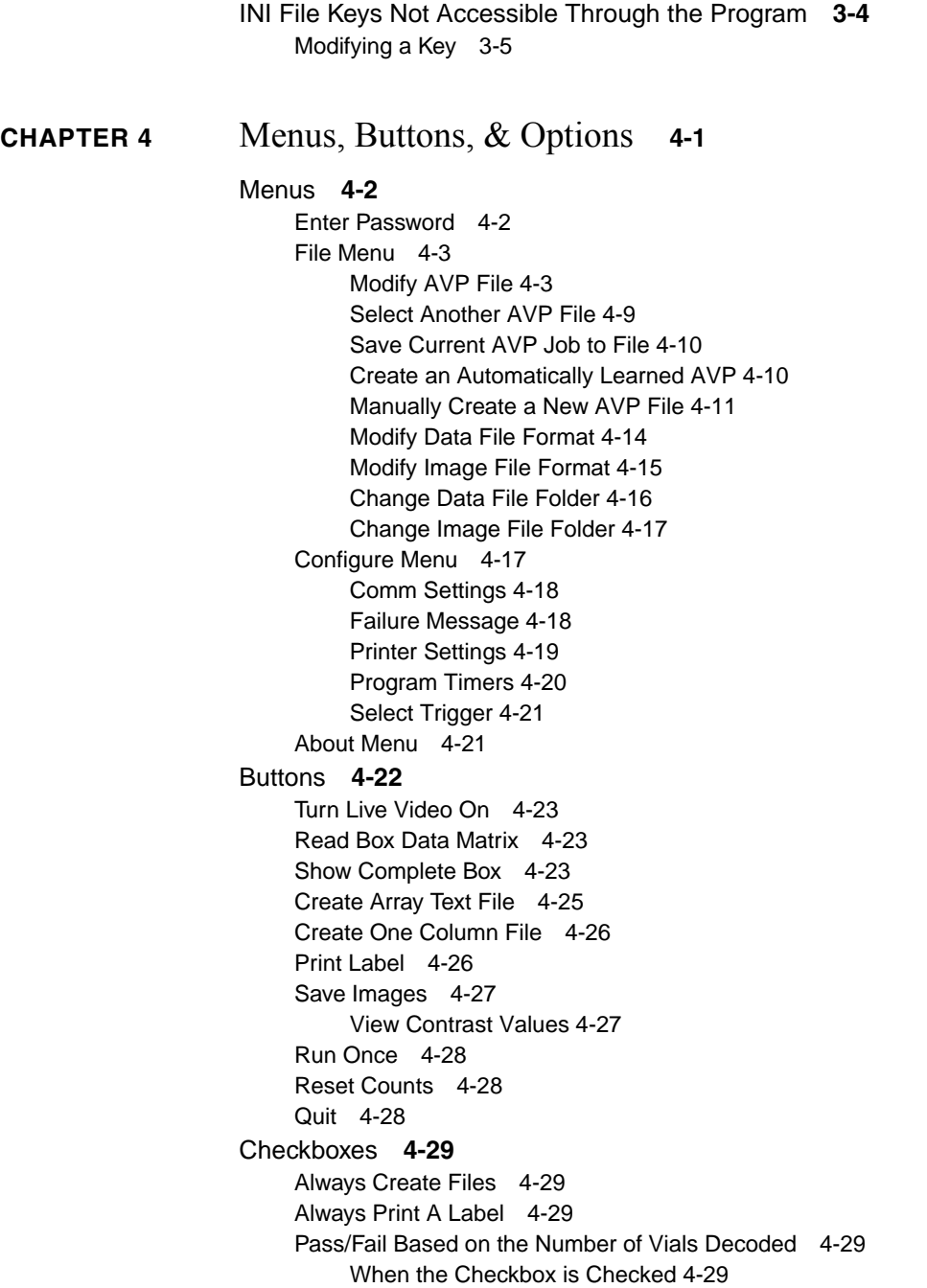

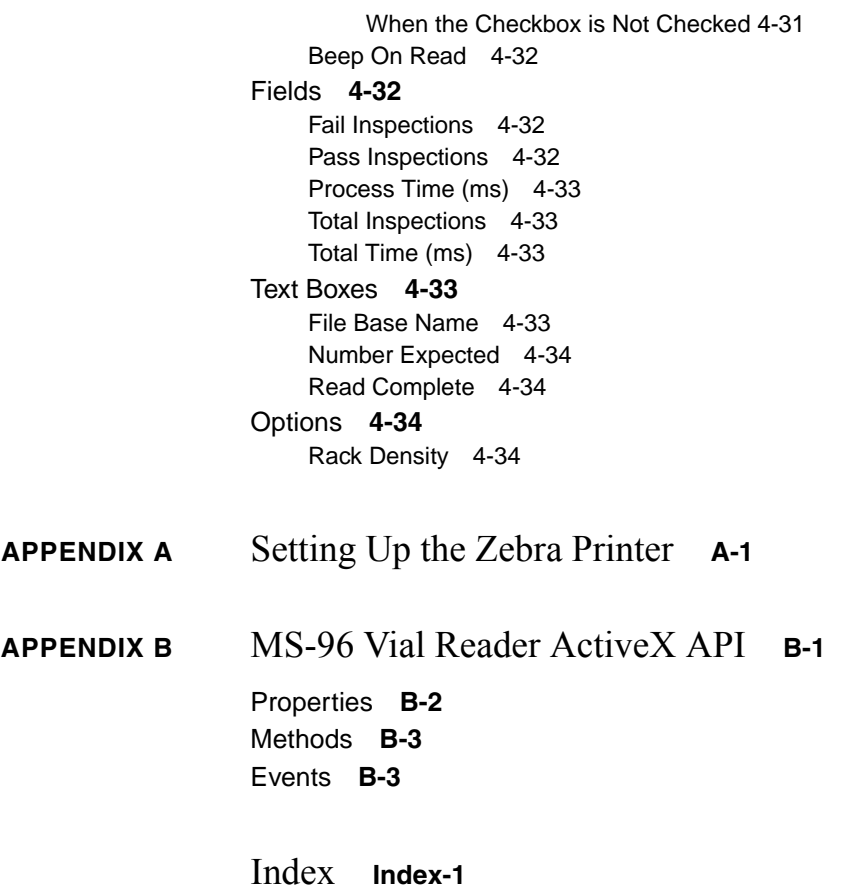

# <span id="page-6-0"></span>CHAPTER<sub>1</sub> Before You Begin...

Before you install your MS-96 Vial Reader hardware and software, make sure you have all of the necessary components. This chapter helps you prepare for a successful installation.

# <span id="page-6-1"></span>**MS-96 Vial Reader Hardware Components**

The MS-96 Vial Reader hardware may be purchased in two configurations:

- The MS-96 Vial Reader with 10 foot cable
- The MS-96 Vial Reader with 25 foot cable

The MS-96 Vial Reader with 10 foot cable consists of the following:

<span id="page-6-2"></span>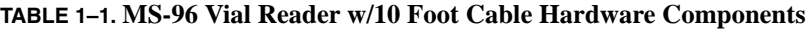

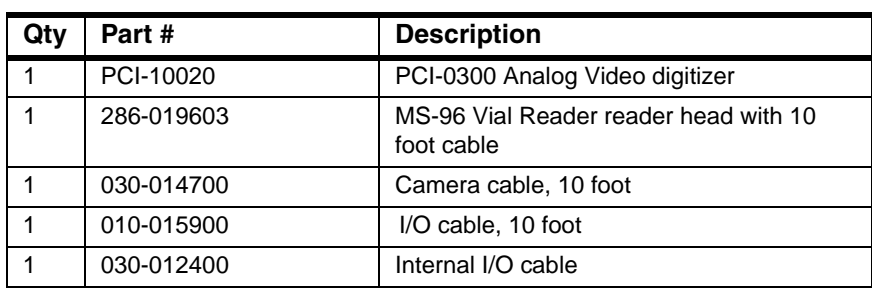

# **Chapter 1** Before You Begin...

<span id="page-7-4"></span>The MS-96 Vial Reader with 25 foot cable consists of the following:

| Qty | Part#      | <b>Description</b>                                  |
|-----|------------|-----------------------------------------------------|
|     | PCI-10020  | PCI-0300 Analog video digitizer                     |
|     | 286-019600 | MS-96 Vial Reader reader head with 25<br>foot cable |
|     | 030-014701 | Camera cable, 25 foot                               |
|     | 030-015901 | I/O cable, 25 foot                                  |
|     | 030-012400 | Internal I/O cable                                  |

**TABLE 1–2. MS-96 Vial Reader w/25 Foot Cable Hardware Components**

# <span id="page-7-0"></span>**Operating System**

You can use the MS-96 Vial Reader with the following operating systems:

- Windows 2000 SP4
- Windows XP SP2

# <span id="page-7-5"></span><span id="page-7-1"></span>**Monitor Resolution**

The screen resolution for your MS-96 Vial Reader system should be set to 1024 x 768.

# <span id="page-7-2"></span>**Recommended Tools**

• A screwdriver set

# <span id="page-7-3"></span>**Related Documentation**

We suggest that you start with this manual and then refer to the following manuals that are included on the CD:

- PCI-0300 Analog Video Digitizer User Manual
- Visionscape<sup>®</sup> User's Manual

# <span id="page-8-0"></span>**CHAPTER 2** Installing Hardware & Software

This chapter describes how to install the MS-96 Vial Reader hardware, the Visionscape® and MS-96 Vial Reader software, and how to troubleshoot the system.

Specifically, this chapter describes:

- • ["Installing Hardware" on page 2-2](#page-9-0)
- • ["Installing Software" on page 2-6](#page-13-0)
- • ["Troubleshooting" on page 2-6](#page-13-2)

# <span id="page-9-0"></span>**Installing Hardware**

## <span id="page-9-1"></span>**Installing the 0300 Framegrabber & Cables**

<span id="page-9-2"></span>Use the following procedure to install the framegrabber and cables:

- **1.** Remove the cover of the PC.
- **2.** Locate an open PCI slot.
- **3.** Unscrew a port access cover on the PC.
- **4.** Install the 0300 framegrabber board by aligning the gold fingers and pressing the module firmly into the slot.
- **5.** Fasten the 0300 framegrabber board with a port access screw (see [Figure 2–1](#page-10-0)).
- **6.** Unscrew another port access cover on the PC.
- **7.** Insert the internal I/O connector into the open port access cover (see [Figure 2–1](#page-10-0)).

### Installing Hardware

<span id="page-10-0"></span>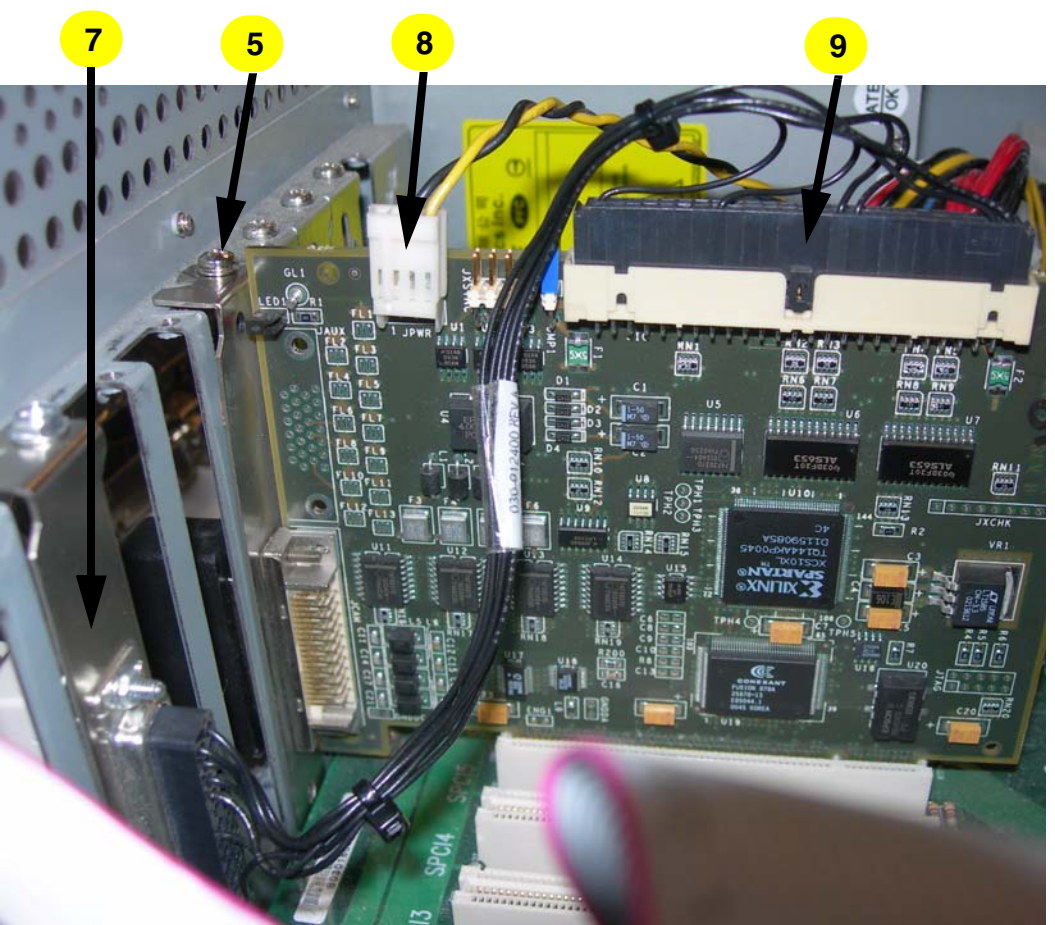

**FIGURE 2–1. Installing the 0300 and the Internal I/O Connector & Cable**

- **8.** Install the camera power connector that is supplied with your board (see [Figure 2–1](#page-10-0)). Make sure the other end is connected to PC power.
- **9.** Install the internal I/O cable (see [Figure 2–1\)](#page-10-0).
- **10.** Replace the cover of the PC.

**Software**

Software

# **Chapter 2** Installing Hardware & Software

# <span id="page-11-2"></span><span id="page-11-0"></span>**Connecting Cables**

Use the following procedure to connect the MS-96 Vial Reader cables:

- **1.** Connect the power cord, network cable (if used), mouse and keyboard to the PC.
- **2.** Connect one end of the camera cable (P/N 030-014700) to the MS-96 Vial Reader reader head, as shown in [Figure 2–2](#page-11-1).

<span id="page-11-1"></span>**FIGURE 2–2. MS-96 Vial Reader Reader Head — Back Face**

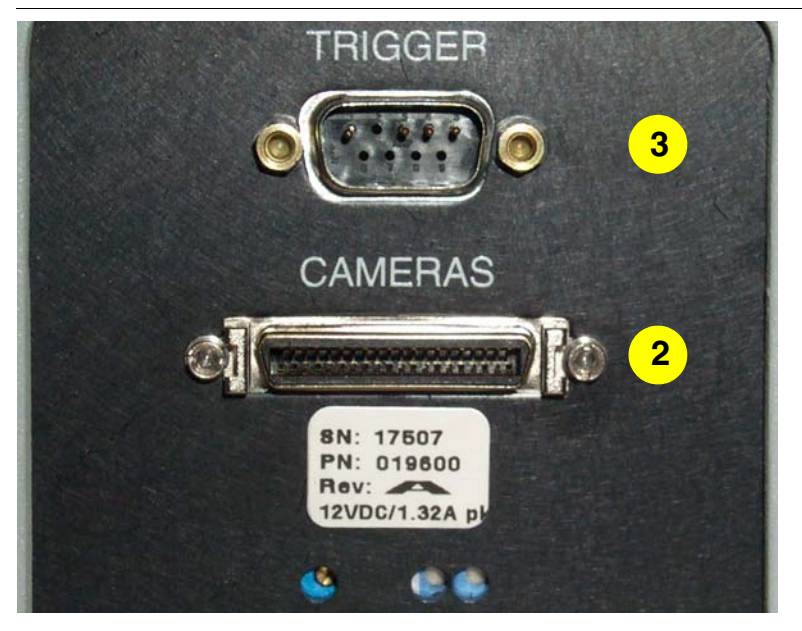

**3.** Connect the 9 pin end of the trigger cable (P/N 010-015900) to the 9 pin connector on the MS-96 Vial Reader reader head, as shown in [Figure 2–2.](#page-11-1)

## Installing Hardware

**4.** Connect the camera cable (P/N 030-014700) and the other end of the trigger cable (P/N 010-015900) to the back of the PC, as shown in [Figure 2–3.](#page-12-0)

<span id="page-12-0"></span>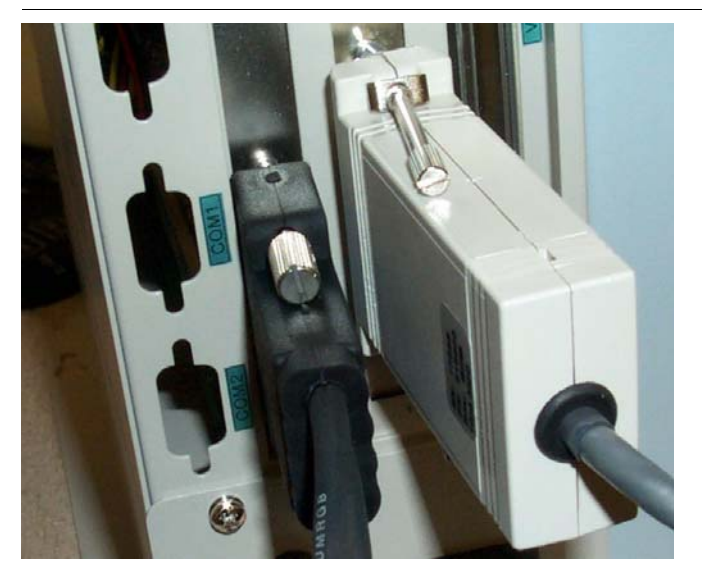

**FIGURE 2–3. PC with Cables Attached**

**5.** Boot the PC. Check for the red light from the sensor in the back left corner of the MS-96 Vial Reader reader head.

Note: If the red light from the sensor is not on, re-check the connection between the camera cable and sensor cable on both ends. If this does not turn on the sensor, check the internal power connection to the 0300 board.

# <span id="page-13-0"></span>**Installing Software**

# <span id="page-13-7"></span><span id="page-13-6"></span><span id="page-13-1"></span>**Installing Visionscape® and MS-96 Vial Reader Software**

<span id="page-13-5"></span>Use the following procedure to install the Visionscape<sup>®</sup> V3.7.2 and MS-96 Vial Reader software:

- **1.** Insert the CD (provided) into a CD drive on the PC or in another PC accessible via your local intranet.
- **2.** Connect to the CD drive. If the CD drive is **local**, the web page interface will be shown automatically. If the CD drive is **not local**, select SETUP.HTML.
- **3.** From the web page interface, select Visionscape Studio 3.7.2.
- **4.** After the Visionscape® installation is complete, the PC must be rebooted. When the reboot process is finished, the HTML page should be displayed again.
- **5.** Select MS-96 Vial Reader 3.2.0 to install the MS-96 Vial Reader program. You must accept the Microscan End User License Agreement and may specify an installation location during the installation.

<span id="page-13-8"></span>The installation is now complete.

# <span id="page-13-2"></span>**Troubleshooting**

This section contains specific information about the following:

- • ["Adjusting the Sensor" on page 2-6](#page-13-3)
- • ["Adjusting the Light Intensity" on page 2-8](#page-15-0)
- <span id="page-13-4"></span>• ["Testing the MS-96 Vial Reader" on page 2-9](#page-16-0)

## <span id="page-13-3"></span>**Adjusting the Sensor**

Use the following procedure to adjust the sensor:

- **1.** Place a keyed rack of vials atop the MS-96 Vial Reader reader head.
- **2.** Wait for the read to complete.
- **3.** Push the rack to the front right corner.
- **4.** Notice the screw and two LEDs on the back of the MS-96 Vial Reader reader head, as shown in [Figure 2–4](#page-14-0).

<span id="page-14-0"></span>**FIGURE 2–4. MS-96 Vial Reader Reader Head**

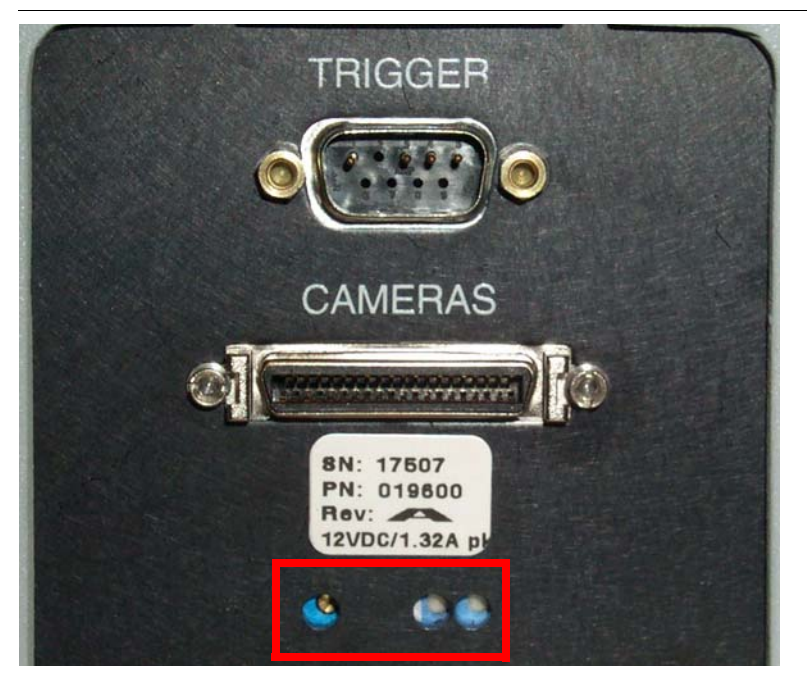

- **5.** Adjust the screw until the yellow sensor light is on and blinking slowly.
- **6.** Rotate the rack 180°. The sensor should not trigger a read.
- **7.** Push the rack of vials to the back left corner. The sensor should not trigger a read.
- **8.** If either of these two conditions trigger a read, adjust the sensor until the yellow light is not lit. Repeat this procedure starting at step 1.

### **Chapter 2** Installing Hardware & Software

# <span id="page-15-2"></span><span id="page-15-0"></span>**Adjusting the Light Intensity**

The light intensity may be adjusted by rotating the screw accessible from the back of the MS-96 Vial Reader reader head.

Use the following procedure to adjust the light intensity:

- **1.** With the MS-96 Vial Reader software running, enter the password.
- <span id="page-15-5"></span>**2.** Click on the Turn Live Video On button to turn on live video.
- **3.** Place a rack on the MS-96 Vial Reader reader head.
- **4.** To reduce the light intensity, rotate the light adjustment screw **counter-clockwise** (see [Figure 2–5\)](#page-15-1).
- **5.** To increase the light intensity, rotate the light adjustment screw **clockwise** (see [Figure 2–5](#page-15-1)).

#### **FIGURE 2–5. Light Adjustment Screw**

<span id="page-15-1"></span>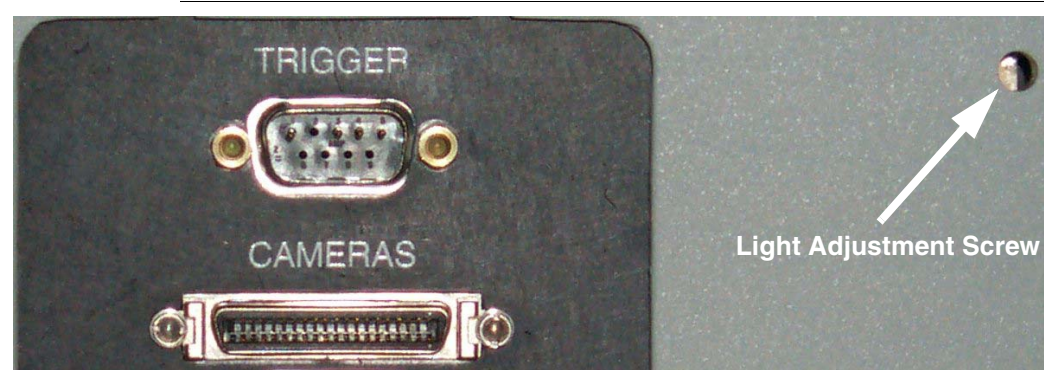

- <span id="page-15-4"></span>**6.** When the matrices are clearly visible, turn live video off (by clicking on the Turn Live Video Off button).
- **7.** Remove and replace the rack on the MS-96 Vial Reader reader head to trigger a cycle.
- <span id="page-15-3"></span>**8.** Click on the Show Complete Box button.
- **9.** Check the Contrast Values Enabled checkbox.
	- For **light on dark** matrices, the contrast should be between 75 and 100.
	- For **dark on light** matrices, the contrast should be between 25 and 45.

### <span id="page-16-1"></span>Troubleshooting

# <span id="page-16-0"></span>**Testing the MS-96 Vial Reader**

<span id="page-16-2"></span>Use the following procedure to test the MS-96 Vial Reader:

- **1.** With the PC booted, and the MS-96 Vial Reader running, place a rack of vials atop the MS-96 Vial Reader reader head. The red LEDs should illuminate. When the read is complete, remove the rack of vials.
- **2.** Push the rack of vials to each of the four corners, pressing the Run Once button after each move.
- **3.** Trigger the read using the hardware trigger.
- **4.** Ensure that the system reads all the vials under all of these conditions.

# **Chapter 2** Installing Hardware & Software

# <span id="page-18-0"></span>**CHAPTER 3** MS-96 Vial Reader Overview **3**

The MS-96 Vial Reader Data Matrix reading system collects images from a rack of either 24 or 96 pipettes and provides a text array of string values that can be output to a text file or retrieved through ActiveX calls.

The program starts a Visionscape® AVP backplane to determine whether or not an acceptable framegrabber exists, connects to the framegrabber, opens the previously saved AVP file, and awaits a trigger. The trigger is user configurable to be either the sensor on the top of the MS-96 Vial Reader reader head, the completion of a bar code read from a reader attached to a serial port of the PC running the software, or an input through ActiveX. After a trigger is received, the LED lights illuminate the bottom of the rack, images are taken, images are processed to determine the contents of the Data Matrix codes, the lights are turned off, and the results are ready for display and transmission.

# **Chapter 3** MS-96 Vial Reader Overview

# <span id="page-19-0"></span>**Modes**

You can operate the MS-96 Vial Reader in one of two modes:

- <span id="page-19-4"></span>• Supervisor — This mode enables menus and buttons that are not enabled in Operator mode. You can create, modify, and save AVP files. You can modify formats for data files and image files. You can also adjust settings for communications and printing.
- <span id="page-19-3"></span>• Operator — In this mode, you can read vials, and save information to a text file, but you cannot adjust settings. The following menus and buttons are disabled:
	- File menu
	- Configure menu
	- Run Once button
	- Save Images button
	- Turn Live Video On/Off button

# <span id="page-19-2"></span><span id="page-19-1"></span>**Vialreader.ini**

An example of the vialreader.ini file is shown below:

[Password] ProgrammersPassword=password

[Form\_Defaults] AlwaysCreateFile=False AlwaysPrint=False BeepOnRead=False BoxDisplayViewTop=True CheckNumber=True DataFileDir=C:\Program Files\VialReader\Data DisableOverwriteWarningMessage=False DisablePasswordMode=False FailureMessage=Decode Failure FilenameBaseDefault= HideUI=False ImageFileDir=C:\Program Files\VialReader\Images

IncludeDataFileBase=True IncludeImageFileBase=True NumberExpected=96 OneColTextFile2LineHeader=False RackDensity=96 SettleTime=250 TriggerDelay=150 TriggerType=0 UseDefaultDataFilenameFormat=True UseDefaultImageFilenameFormat=True VerifyRackInPlaceToOutputData=False

[RS232] CommPort=0 Baud=9600 Parity=N DataBits=8 StopBits=1

[Zebra\_Format] LabelLength=500 LabelHomeX=0 LabelHomeY=0 FieldOriginX=100 FieldOriginY=100 DMOrientation=N ElementSize=5 PrinterDotsPerMM=6 LabelUnits=dots

[AVP\_Info] Filename24=C:\Program Files\VialReader\24Default.avp Filename96=C:\Program Files\VialReader\96Default.avp

# **Chapter 3** MS-96 Vial Reader Overview

# <span id="page-21-5"></span><span id="page-21-0"></span>**INI File Keys Not Accessible Through the Program**

There are seven INI file keys that you cannot modify from the user interface. These keys are intended to solve specific customer concerns.

- <span id="page-21-7"></span>• ProgrammersPassword (String) — This is the string that allows entry to the functionality hidden for the general users.
- <span id="page-21-1"></span>• DisableOverwriteWarningMessage (Boolean) — With this value set to "True", saving a text file to the same name will not generate a warning message by the software. The default is "False".
- <span id="page-21-2"></span>• DisablePasswordMode (Boolean) — Setting this key to "True" will cause the program to always display the controls enabled by correctly entering the password. Also, the Password menu item is not visible. The default is "False".
- <span id="page-21-3"></span>• FilenameBaseDefault (String) — This value will be placed into the *File Base Name:* textbox at program startup. The default for this setting is "" (null string).
- <span id="page-21-4"></span>• HideUI (Boolean) — This key can be used with the ActiveX support to cause the Initializing splash screen and the UI to not be visible upon program startup. The default is "False".
- <span id="page-21-6"></span>• OneColTextFile2LineHeader (Boolean) — Setting this key to "True" causes the one column text file to suppress the second line of the header of the file. This provides compatibility to the previous versions of the text file which expect only a single header line. The default is "False".
- <span id="page-21-8"></span>• VerifyRackInPlaceToOutputData (Boolean) — This key determines whether or not the data should be output on the condition that the trigger sensor was only tripped momentarily. If True, the program checks for a positive state on the sensor before outputting the data to the counters, the text files, the ActiveX output or the printer.

### <span id="page-22-1"></span>INI File Keys Not Accessible Through the Program

# <span id="page-22-0"></span>**Modifying a Key**

To modify a key:

- **1.** Close the MS-96 Vial Reader program.
- **2.** Open the INI file with a text editor.
- **3.** Change to the appropriate key.
- **4.** Save the file.
- **5.** Exit the text editor.
- **6.** Restart the MS-96 Vial Reader software.

**MS-96 Vial Reader Overview MS-96 Vial Reader**<br>Overview

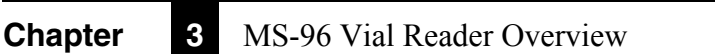

# <span id="page-24-0"></span>**CHAPTER 4** Menus, Buttons, & Options

The MS-96 Vial Reader operates in either Supervisor mode or Operator mode. Supervisor mode offers you more menus and more buttons. In Operator mode, the following menus and buttons are disabled:

- File menu
- Configure menu
- Run Once button
- Save Images button
- Turn Live Video On/Off button

The remainder of this chapter describes:

- "Menus" on page 4-2
- • ["Buttons" on page 4-22](#page-45-0)
- • ["Checkboxes" on page 4-29](#page-52-0)
- • ["Fields" on page 4-32](#page-55-1)
- • ["Text Boxes" on page 4-33](#page-56-3)
- • ["Options" on page 4-34](#page-57-2)

# <span id="page-25-0"></span>**Menus**

This section describes the following menus:

- • ["Enter Password" on page 4-2](#page-25-1)
- • ["File Menu" on page 4-3](#page-26-0)
- • ["Configure Menu" on page 4-17](#page-40-1)
- • ["About Menu" on page 4-21](#page-44-1)

## <span id="page-25-3"></span><span id="page-25-2"></span><span id="page-25-1"></span>**Enter Password**

Click Enter Password (or press Alt-P) to display the Password dialog box, as shown in [Figure 4–1](#page-25-2).

#### **FIGURE 4–1. Password Dialog Box**

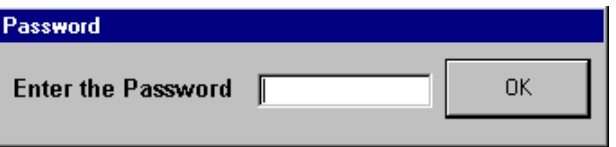

**1.** Enter the password and click OK.

Note: The default password is "password."

After you click on the OK button, the following occurs:

- You are placed into Supervisor mode.
- The File and Configure menus are displayed.
- The Turn on Live Video, Save Images, and Run Once buttons are displayed.

Note: To change the password, you must edit the ProgrammersPassword entry in Vialreader.ini.

# <span id="page-26-2"></span><span id="page-26-0"></span>**File Menu**

**FIGURE 4–2. File Menu**

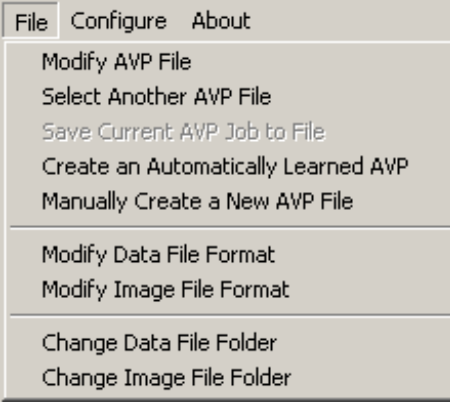

# <span id="page-26-3"></span><span id="page-26-1"></span>**Modify AVP File**

When you select this menu item, the Enter Data Matrix Datums dialog box is displayed, as shown in [Figure 4–3.](#page-27-0)

# <span id="page-27-0"></span>**Chapter 4** Menus, Buttons, & Options

#### **FIGURE 4–3. Enter Data Matrix Datums Dialog Box**

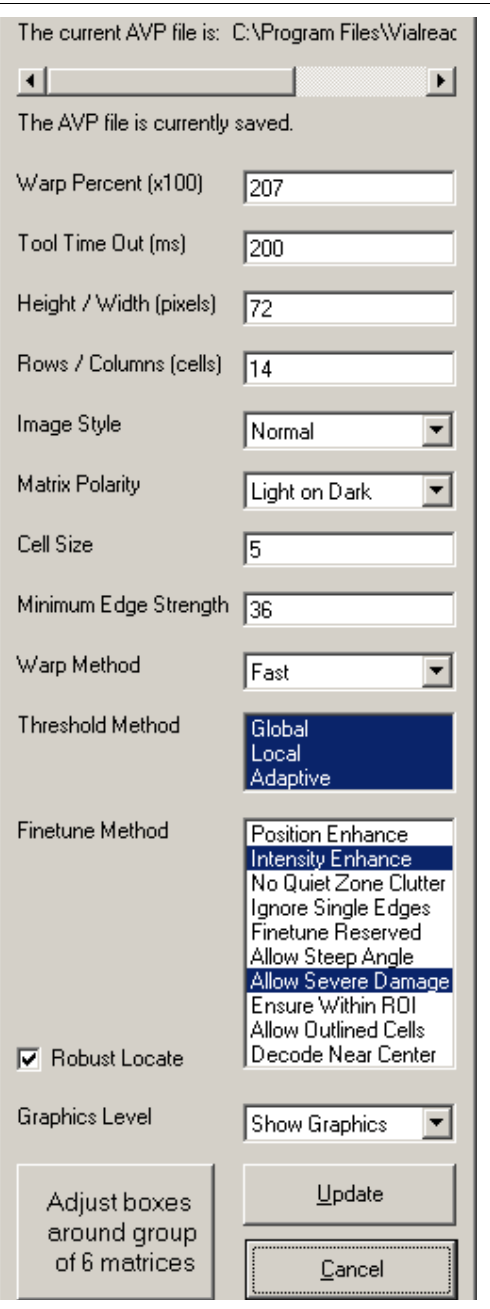

### Datums

<span id="page-28-1"></span>Note: The Automatic Learning function (File > Create Automatically Learned AVP) eliminates the need for you to adjust individual parameters. Use it to set these parameters.

The following datums are listed alphabetically.

<span id="page-28-2"></span>• Cell Size — The nominal width and height of a matrix cell in pixels. A matrix cell is the individual dark or light area that represents a binary 0 or 1. The goal for proper tuning of the system is 5.

<span id="page-28-4"></span>Range: 2 - 20

- Finetune Method The options are:
	- Allow Outlined Cells Enabling this option helps the algorithm decode a Data Matrix with outlined cells only. In this case, the On and Off cells have little or no contrast but they are separated by edges of the cells. The default is Off.

<span id="page-28-0"></span>Note: Not suggested for use with the MS-96 Vial Reader.

– Allow Severe Damage — Enabling this option will increase the robustness of the software in reading data matrices with severe border damage.

Note: This option may allow an increased population of Data Matrices to be read and is recommended for the MS-96 Vial Reader.

– Allow Steep Angle — In some Data Matrix reading applications, it is not possible to set up the camera such that the focal plane is parallel with the surface of the Data Matrix label. When the focal plane and the label surface form a steep angle, the Data Matrix in the image will have severe geometrical distortion.

<span id="page-28-3"></span>Note: Not suggested for use with the MS-96 Vial Reader.

– Decode Near Center — The camera tries to read the symbol that is closest to the center of the FOV. The default is Off.

Note: This option may allow an increased population of Data Matrices to be read and is recommended for the MS-96 Vial Reader.

# **Chapter 4** Menus, Buttons, & Options

– Ensure Within ROI — Enabling this option ensures that no Data Matrix is located unless it is fully inside the ROI. The default is Off.

Note: Not suggested for use with the MS-96 Vial Reader.

– Ignore Single Edges — This option causes the decoder to ignore single edges during the Data Matrix locate process. This speeds up the locate process in the presence of unrelated lines found in the image near the Data Matrix. The defaults is Off.

<span id="page-29-1"></span>Note: Not suggested for use with the MS-96 Vial Reader.

– Intensity Enhance — This option is used to read marks of poor quality. For example, some data matrices may be marked so poorly that some cells are almost invisible compared to the rest of the cells. Using this option may help decode some marginal data matrices.

Note: This option may allow an increased population of matrices to be read and is recommended for the MS-96 Vial Reader.

– No Quiet Zone Clutter — This default option will attempt to locate a Data Matrix even if the background is noisy and cluttered. When the Data Matrix is printed on a clean background, enabling this option will increase the locating process speed.

Note: Not suggested for use with the MS-96 Vial Reader.

Position Enhance — This option attempts to reduce the number of error correction bits used during decoding.

Note: Not suggested for use with the MS-96 Vial Reader.

- Graphics Level This datum selects the amount of graphics displayed at the completion of step execution. The options are:
	- Show Graphics When enabled, Data Matrix locating graphics and any decoded text will be displayed.
	- Show None When enabled, no graphics are drawn.
- <span id="page-29-0"></span>• Height/Width (pixels) — The height/weight of the matrix in pixels. The goal for proper training of the system has this parameter set to 5 to 5.5 times the row/column value.

Range: 30 to 600 (0 for Unknown)

- <span id="page-30-0"></span>Image Style — The options are:
	- Auto Both Image Style types are decodable.
	- Mirror The Data Matrix is viewed as a mirror image.
	- Normal The Data Matrix is viewed as is.
- <span id="page-30-1"></span>• Matrix Polarity — This datum specifies the border and background color orientation. Options include:
	- Auto Both Matrix Polarity types are decodable.
	- Dark on Light Dark cells on a light background.
	- Light on Dark Light cells on a dark background.
- <span id="page-30-2"></span>• Minimum Edge Strength — This datum informs the algorithm to search for the edge of a matrix whose intensity exceeds this value.

<span id="page-30-3"></span>Range: 5 to 100

• Robust Locate — When enabled, the system will first look for a matrix matching the given specifications. If it fails to find a matrix, the matrix size parameters will be relaxed and the system will try to find the matrix up to two more times.

Note: This parameter may allow an increased population of matrices to be read and is recommended for the MS-96 Vial Reader.

<span id="page-30-4"></span>• Rows/Columns (cells) — The number of matrix rows and columns including the border cells. The MS-96 Vial Reader only works with square matrices.

<span id="page-30-5"></span>Range: 0 - 144

- Threshold Method Local or Adaptive cannot replace Global because each is slower and less stable than Global for most of the applications. By **default**, all three selections are enabled:
	- Adaptive May produce better decode results when the background of the matrix is uneven due to marking or lighting.

## **Chapter 4** Menus, Buttons, & Options

- $Global A$  single threshold value is used to determine if a cell is dark or light for all cells.
- Local May yield less error used in the error correction algorithm when matrix rows or columns are not equally spaced.

Note: Selecting all three methods may allow an increased population of matrices to be read and is recommended for the MS-96 Vial Reader.

<span id="page-31-0"></span>• Tool Time Out (ms) — This datum is the maximum time to search for a matrix. When a matrix is not found and decoded by this time, this step fails and the program execution continues.

Note: Typically, this parameter does not require adjustment for the proper operation of the MS-96 Vial Reader.

<span id="page-31-1"></span>Range: 0 - 2000

- Warp Method This datum specifies the matrix warping method.
	- Fast Increase the reading speed. Uses approximation to reduce the computation time. This may produce a higher error bit rate than Slow.
	- Slow (Default) Enable when receiving a high error bit rate.

Note: Selecting the slow warp may allow an increased population of matrices to be read and is recommended for the MS-96 Vial Reader.

<span id="page-31-2"></span>• Warp Percent (x100) — This datum enlarges the captured image before the Data Matrix decode tools are run. The maximum allowed value of 500% is 25 times as large as the original image within the input ROI. Selecting a scale factor can improve performance of the tools placed within it, since the image will be tuned for the Data Matrix algorithm's preferred size.

Typically, the best performance for the MS-96 Vial Reader can be achieved with settings between 150 and 250, depending upon the physical cell size of the matrices.

The tuning goal of the system is to set the Warp Percent to a value such that the matrices are sized at  $\sim$ 5 x rows. Currently, this value can only be

derived by opening the AVP file in AppFactory and being set by someone familiar with AppFactory.

Range: 50 - 500

# <span id="page-32-2"></span><span id="page-32-0"></span>**Select Another AVP File**

When you select this menu item, the Select an AVP File to Open dialog box is displayed, as shown in [Figure 4–4.](#page-32-1)

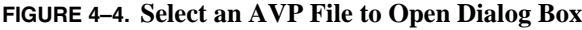

<span id="page-32-1"></span>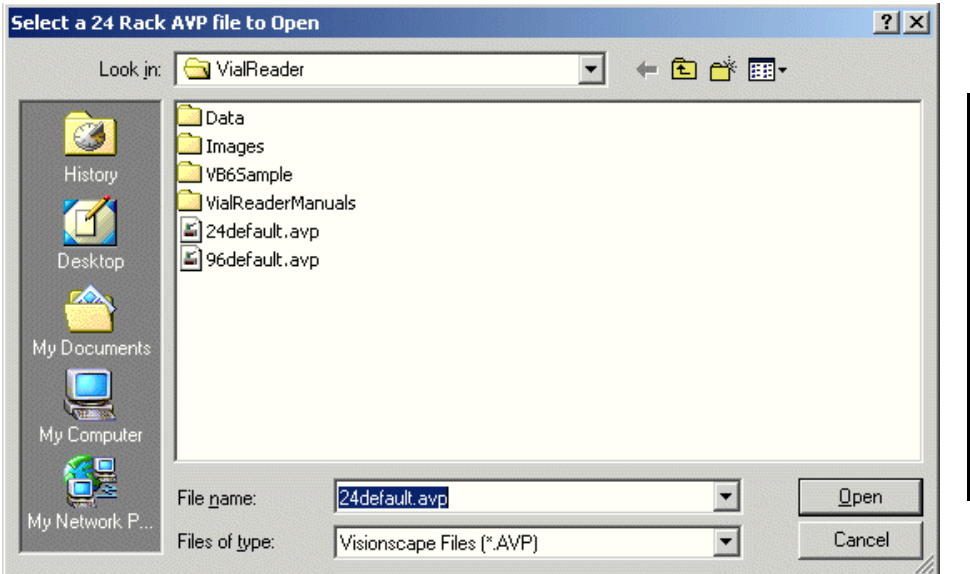

**Menus, Buttons, & Menus, Buttons, &<br>Options** 

**4**

## <span id="page-33-4"></span><span id="page-33-0"></span>**Save Current AVP Job to File**

When you select this menu item, the Save Current AVP Job to File dialog box is displayed, as shown in [Figure 4–5.](#page-33-2)

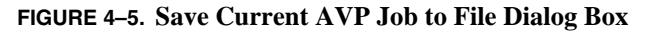

<span id="page-33-2"></span>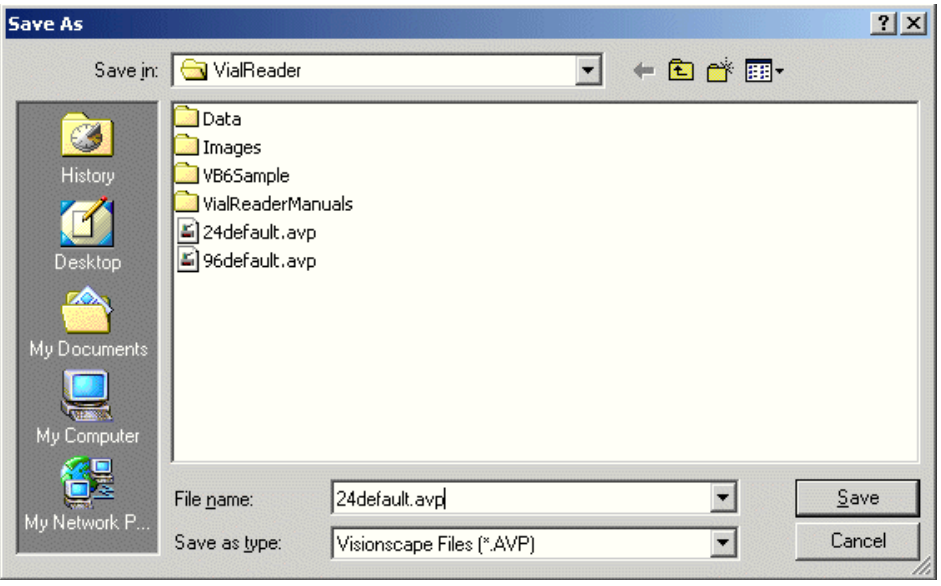

<span id="page-33-3"></span>Note: Save the job with the density information as part of the text of the job as the 24 and 96 density jobs are not interchangeable.

### <span id="page-33-1"></span>**Create an Automatically Learned AVP**

Prior to running each individual read head, we recommend that a specific vision job (AVP extension file) be created for each read head you have for either or both of the two densities you will be running. This step will assure that any individual camera variations are corrected for in your specific vision job.

- **1.** Enter the password for the MS-96 Vial Reader program (the default is "password").
- **2.** Place a full rack of vials with Data Matrix codes on top of the MS-96 Vial Reader reader head.
- **3.** Ensure the density of the rack is set to the density of the rack in place on the MS-96 Vial Reader reader head.
- **4.** Select File > Create an Automatically Learned AVP File.
- **5.** When the job creation process is complete, save the new AVP file with a unique name.
- **6.** Repeat this procedure for the other density rack if you will be using both densities.
- <span id="page-34-1"></span>**7.** Repeat this procedure for any other MS-96 Vial Reader reader heads as needed.

## <span id="page-34-0"></span>**Manually Create a New AVP File**

When you select this menu item, a dialog prompts you to enter the Data Matrix parameters for the codes currently on the MS-96 Vial Reader reader head. Then, the program steps through setting the RectWarp locations for the four cameras. We recommend that you use this option only should the automatic learn function not work properly. At the completion of the adjustment cycle, an option for saving the file is presented. We strongly recommend that you save the file at this time with a unique name.

## Adjusting the Boxes Around the Groups of Vials

Use the following procedure to adjust the boxes around the groups of vials:

- **1.** Place a keyed rack of vials atop the MS-96 Vial Reader reader head.
- **2.** Click Enter Password. The default password is "password".
- **3.** Click File and Modify AVP.
- **4.** Select Adjust Box Around Groups of Vials.
- **5.** Move the box so that the X-Y locator is centered in the middle of the array of 6 vials (3 across and 2 down), as shown in [Figure 4–6](#page-35-0), or 24 vials (6 across and 4 down), as shown in [Figure 4–7](#page-35-1).

### **Chapter 4** Menus, Buttons, & Options

<span id="page-35-0"></span>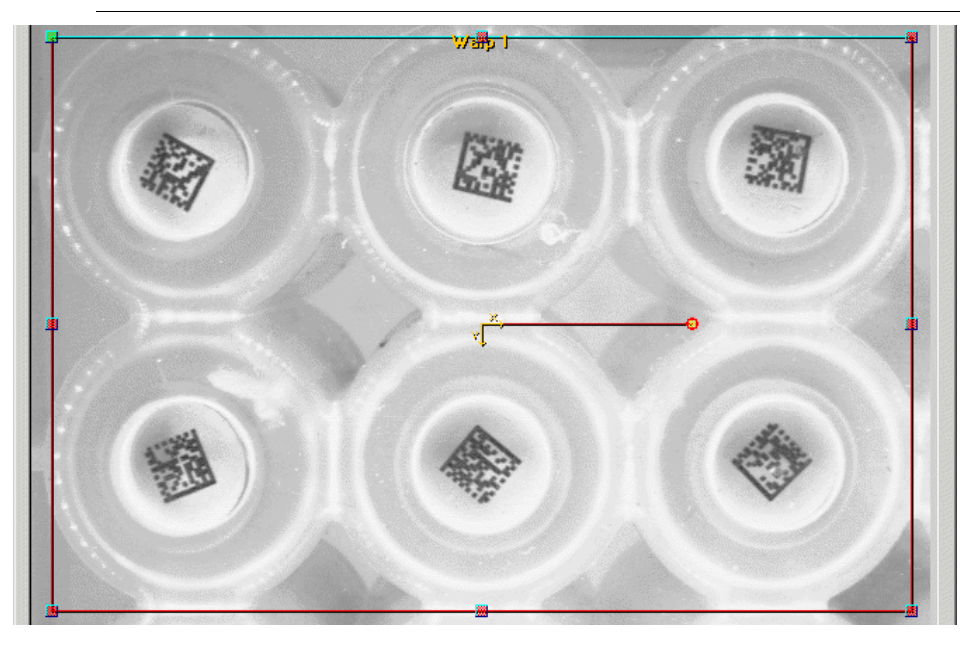

**FIGURE 4–6. Centering the X-Y Locator (24 Vials)**

<span id="page-35-1"></span>**FIGURE 4–7. Centering the X-Y Locator (96 Vials)**

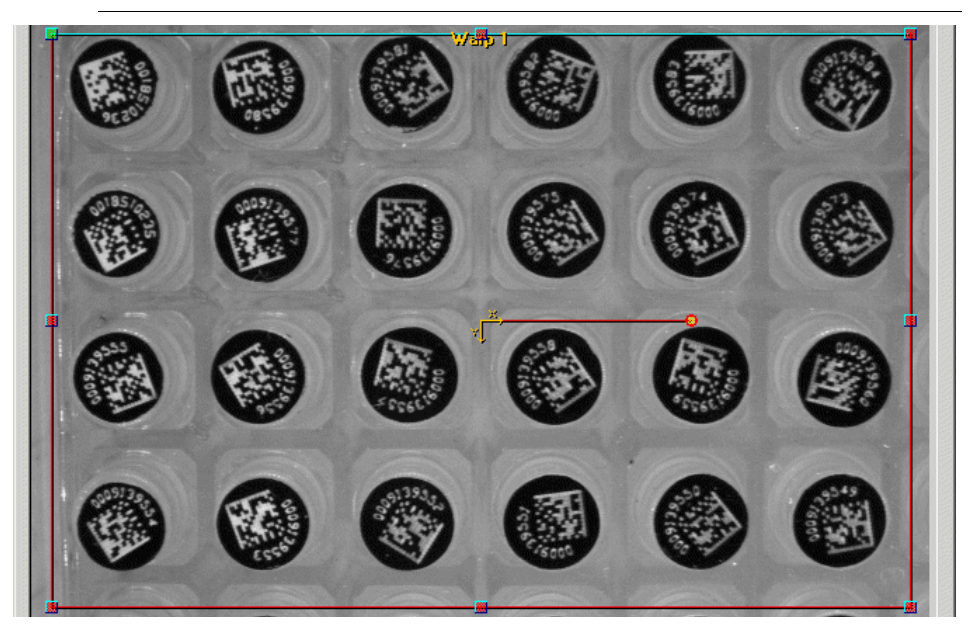

- **6.** Adjust the rotation of the box to ensure that the box is square with the group of vials.
- **7.** Adjust the sides of the box so that the RectWarp movement handles are centered on the middle column divider vertically and the middle row divider horizontally.
- **8.** Click OK.
- **9.** Repeat steps 5 through 8 three times (for cameras 2 through 4).
- **10.** From the initial screen, click Update. When asked if you wish to save the file, click Yes, and save the file using a new, unique name.
- **11.** Test this adjustment by placing a rack atop the MS-96 Vial Reader reader head and determining if all vials are read.

### <span id="page-37-3"></span><span id="page-37-0"></span>**Modify Data File Format**

When you select this menu item, the Set the format for the Data filename dialog box is displayed, as shown in [Figure 4–8](#page-37-1).

<span id="page-37-1"></span>**FIGURE 4–8. Set the Format for the Data Filename Dialog Box**

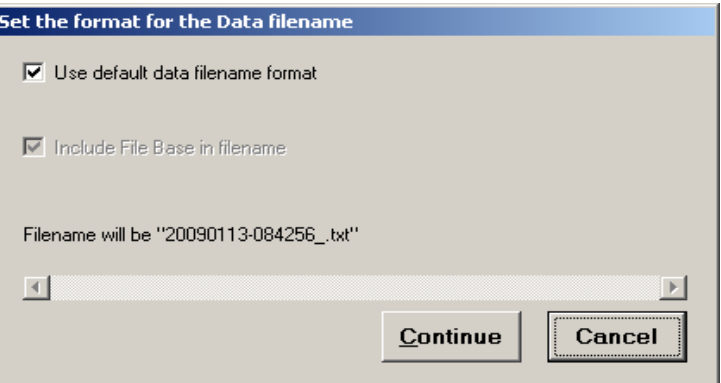

If you uncheck Use default date filename format, you will see the screen shown in [Figure 4–9](#page-37-2). Don't overlook the Warning displayed in [Figure 4–9](#page-37-2).

<span id="page-37-2"></span>**FIGURE 4–9. Use data filename format Unchecked**

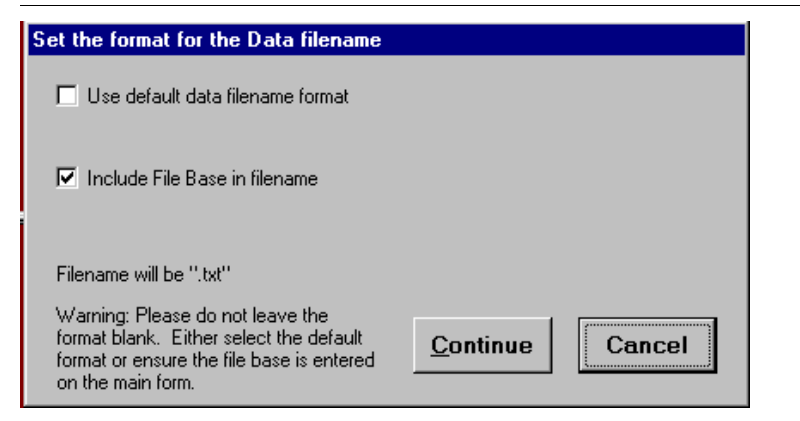

### <span id="page-38-3"></span><span id="page-38-0"></span>**Modify Image File Format**

When you select this menu item, the Modify Image File Format dialog box is displayed, as shown in [Figure 4–10.](#page-38-1)

<span id="page-38-1"></span>**FIGURE 4–10. Set the Format for the Image Filename**

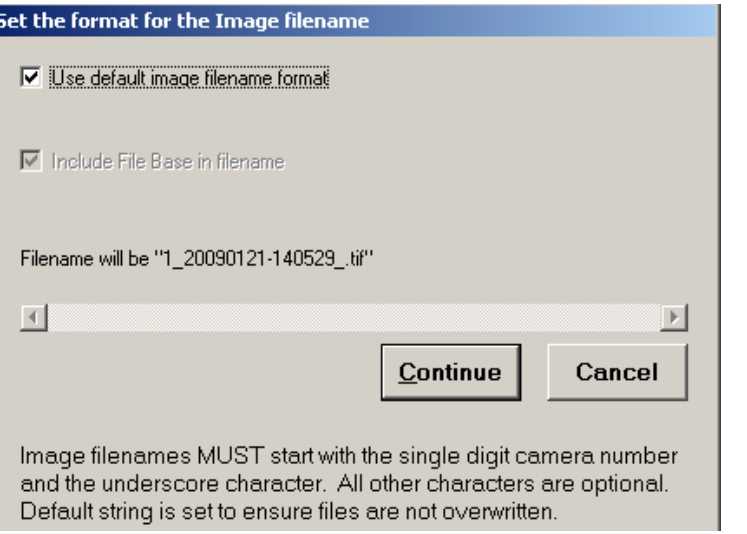

If you uncheck Use default image filename format, you will see the screen shown in [Figure 4–11.](#page-38-2) Don't overlook the Warning displayed in [Figure 4–11.](#page-38-2)

<span id="page-38-2"></span>**FIGURE 4–11. Use default image filename format Unchecked**

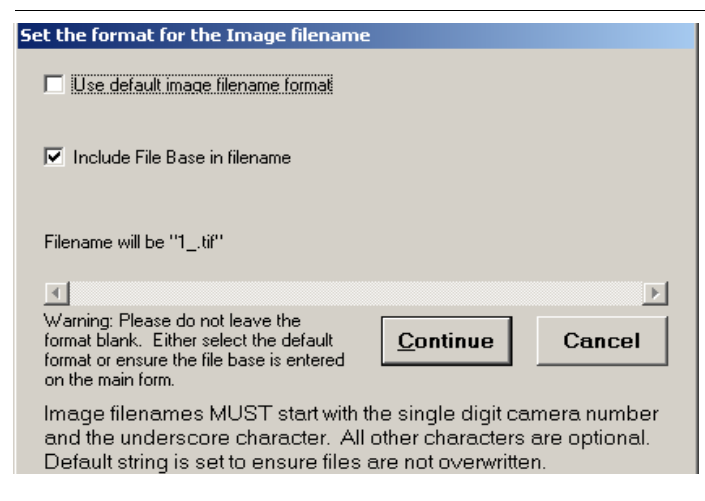

## <span id="page-39-0"></span>**Chapter 4** Menus, Buttons, & Options

### <span id="page-39-2"></span>**Change Data File Folder**

When you select this menu item, the Select folder for data files dialog box is displayed, as shown in [Figure 4–12.](#page-39-1)

<span id="page-39-1"></span>**FIGURE 4–12. Select Folder for Data Files Dialog Box**

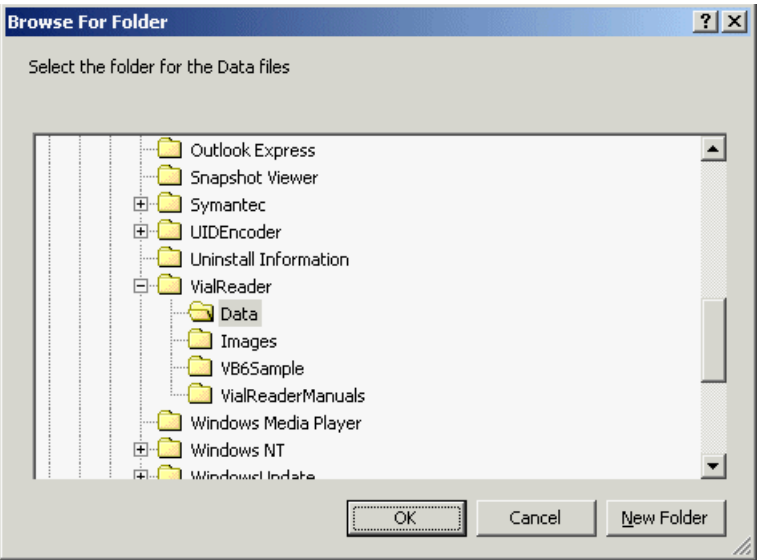

## <span id="page-40-3"></span><span id="page-40-0"></span>**Change Image File Folder**

When you select this menu item, the Select folder for image files dialog box is displayed, as shown in [Figure 4–13.](#page-40-2)

<span id="page-40-2"></span>**FIGURE 4–13. Select Folder for Image Files Dialog Box**

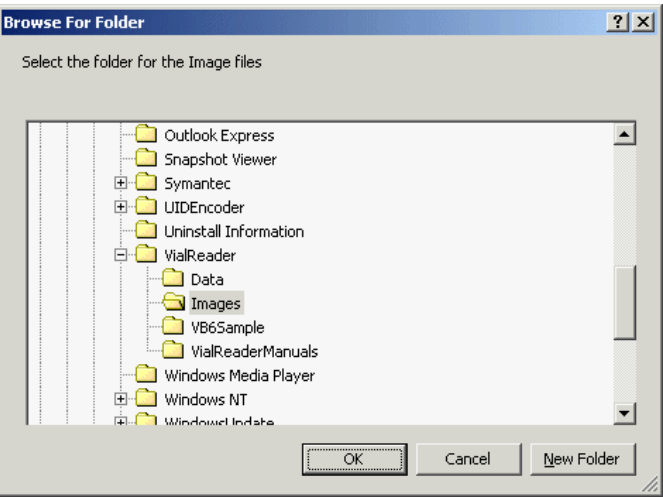

# <span id="page-40-4"></span><span id="page-40-1"></span>**Configure Menu**

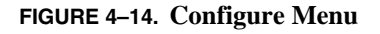

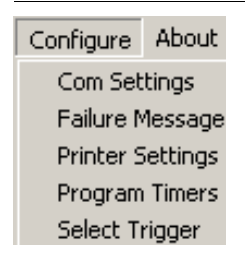

### <span id="page-41-0"></span>**Chapter 4** Menus, Buttons, & Options

### <span id="page-41-4"></span>**Comm Settings**

When you select this menu item, the RS232 Settings dialog box is displayed, as shown in [Figure 4–15](#page-41-2).

<span id="page-41-2"></span>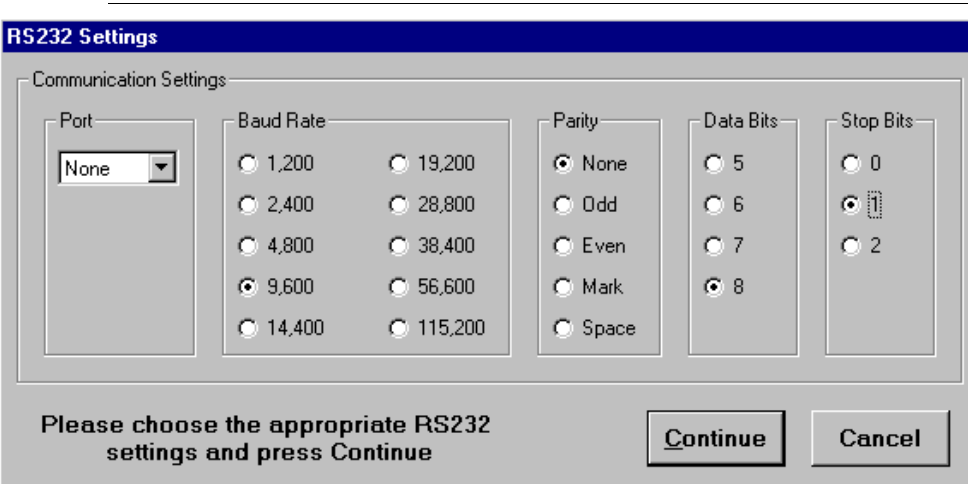

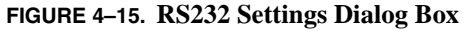

### <span id="page-41-5"></span><span id="page-41-1"></span>**Failure Message**

When you select this menu item, the Set the Failure Message dialog box is displayed, as shown in [Figure 4–16.](#page-41-3)

<span id="page-41-3"></span>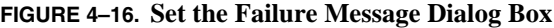

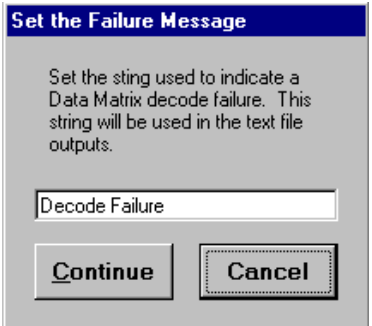

### <span id="page-42-2"></span><span id="page-42-0"></span>**Printer Settings**

When you select this menu item, the Printer Settings dialog box is displayed, as shown in [Figure 4–17](#page-42-1).

<span id="page-42-1"></span>**FIGURE 4–17. Printer Settings Dialog Box**

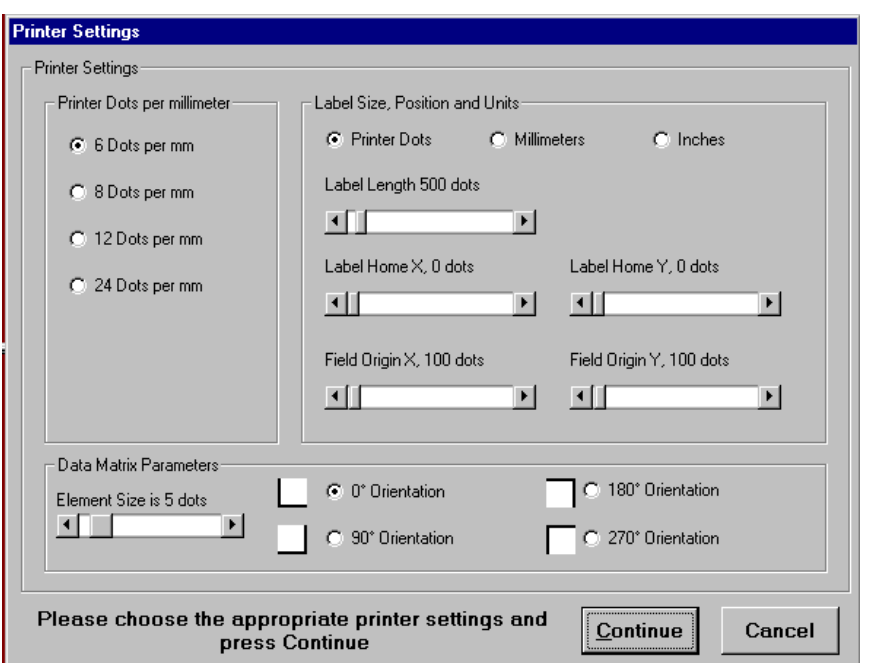

- <span id="page-42-5"></span>• Printer Dots Per Millimeter — This parameter sets the software to the density capability of the printer.
- <span id="page-42-6"></span>• Units — This parameter sets the units for the current setup.
- <span id="page-42-4"></span>• Label Length — This parameter sets the label length. Click the white space to the right of the slider to increment 10 dots at a time.

<span id="page-42-3"></span>Range: 1 - 9999 dots

• Label Home X/Y — This parameter sets the label location. Click the white space to the right of the slider to increment 10 dots at a time.

Range: 0 - 9999 dots

**Menus, Buttons, & Menus, Buttons, &<br>Options** 

**4**

### **Chapter 4** Menus, Buttons, & Options

<span id="page-43-4"></span>• Field Origin X/Y — This parameter sets the field origin. Click the white space to the right of the slider to increment 10 dots at a time.

<span id="page-43-3"></span>Range: 0 - 9999 dots

• Element Size — This parameter sets the size of each Data Matrix element (cell) in terms of printer dots.

<span id="page-43-5"></span>Range: 1 - 50 dots

• Orientation — This parameter sets the orientation of the Data Matrix on the label.

### <span id="page-43-2"></span><span id="page-43-0"></span>**Program Timers**

When you select this menu item, the Set the Program Timers dialog box is displayed, as shown in [Figure 4–18.](#page-43-1)

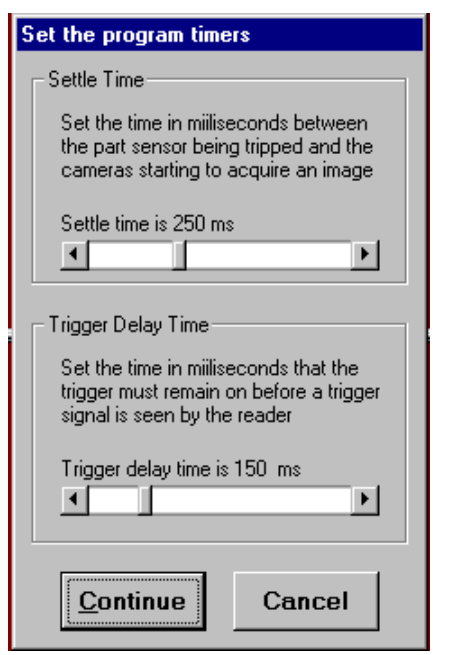

#### <span id="page-43-1"></span>**FIGURE 4–18. Set the Program Timers Dialog Box**

<span id="page-43-6"></span>• Settle Time — This parameter specifies the time, in milliseconds, between the part sensor being tripped and the camera starting to acquire an image. Click the white space to the right of the slider to increment 10 ms at a time.

<span id="page-44-7"></span>Range: 1 - 750 ms

• Trigger Delay Time — This parameter specifies the time, in milliseconds, that the trigger must remain on before a trigger signal is seen by the MS-96 Vial Reader reader. Click the white space to the right of the slider to increment 10 ms at a time.

Range: 1 - 750 ms

### <span id="page-44-5"></span><span id="page-44-0"></span>**Select Trigger**

When you select this menu item, the Select Trigger Options dialog box is displayed, as shown in [Figure 4–19.](#page-44-2)

#### <span id="page-44-2"></span>**FIGURE 4–19. Select Trigger Options Dialog Box**

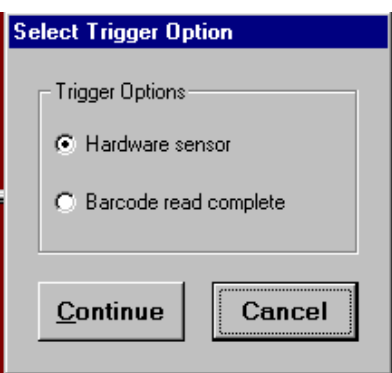

- <span id="page-44-6"></span>• Hardware sensor — This parameter uses the integral sensor on the MS-96 Vial Reader reader head to initiate a read cycle when a rack is placed on the MS-96 Vial Reader reader head in the proper orientation.
- <span id="page-44-4"></span>• Barcode read complete — This parameter initiates a read cycle when a string is received from the currently selected serial port. If no serial port is selected, then this may not be selected.

## <span id="page-44-3"></span><span id="page-44-1"></span>**About Menu**

The About Menu displays the Microscan address, phone number, and fax number.

# <span id="page-45-0"></span>**Buttons**

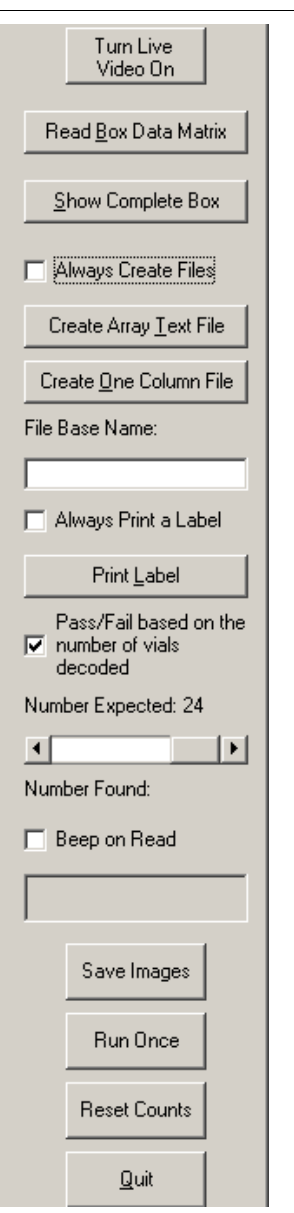

**FIGURE 4–20. MS-96 Vial Reader Buttons**

# <span id="page-46-5"></span><span id="page-46-0"></span>**Turn Live Video On**

This is a toggle. When you click this button, all other buttons and all menu items are disabled, and the button changes to Turn Live Video Off. When you click this button again, all other buttons and all menu items are enabled, and the button changes to Turn Live Video On.

# <span id="page-46-3"></span><span id="page-46-1"></span>**Read Box Data Matrix**

If the RS232 port is initialized, this button allows a single Data Matrix containing the data from a complete rack to be read at once by using a hand held reader connected to the serial port. Then, the data is displayed on the screen.

# <span id="page-46-4"></span><span id="page-46-2"></span>**Show Complete Box**

This button displays the information from the last rack read. If the information shown is from the rack on the MS-96 Vial Reader reader head, then "Read Complete" on a green background is displayed on the screen below the Beep on Read checkbox.

<span id="page-46-6"></span>The Show Complete Box button offers two views, top and bottom. Select the view using the Top and Bottom checkboxes in the View Perspective area of the box. The view you select is saved and provided the next time you click on the Show Complete Box button.

If you are in Supervisor mode, the Contrast Values Enabled checkbox is enabled. See [Figure 4–21](#page-47-0) and [Figure 4–22.](#page-47-1)

# <span id="page-47-0"></span>**Chapter 4** Menus, Buttons, & Options

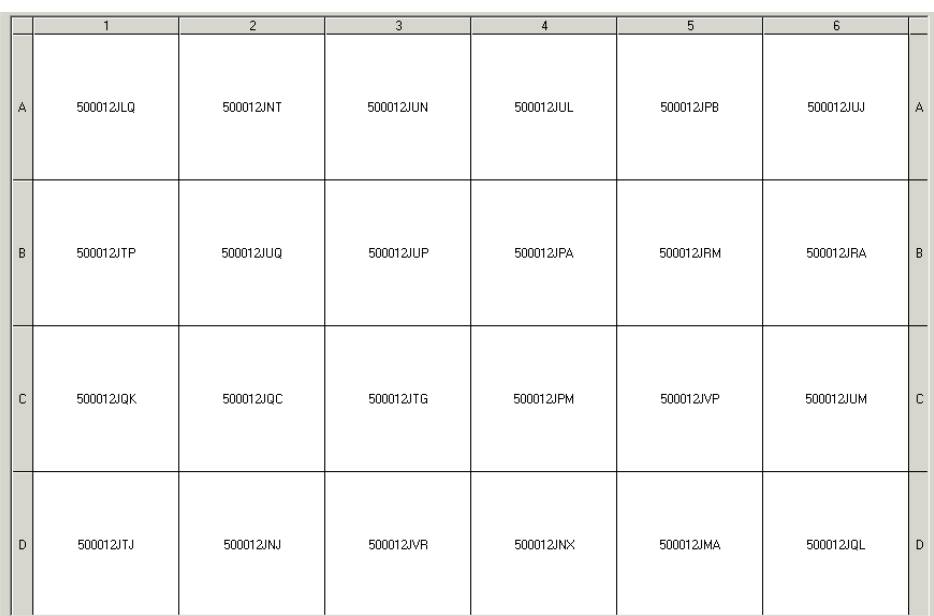

#### **FIGURE 4–21. Data String Display Window (24 Vials)**

#### **FIGURE 4–22. Data String Display Window (96 Vials)**

<span id="page-47-1"></span>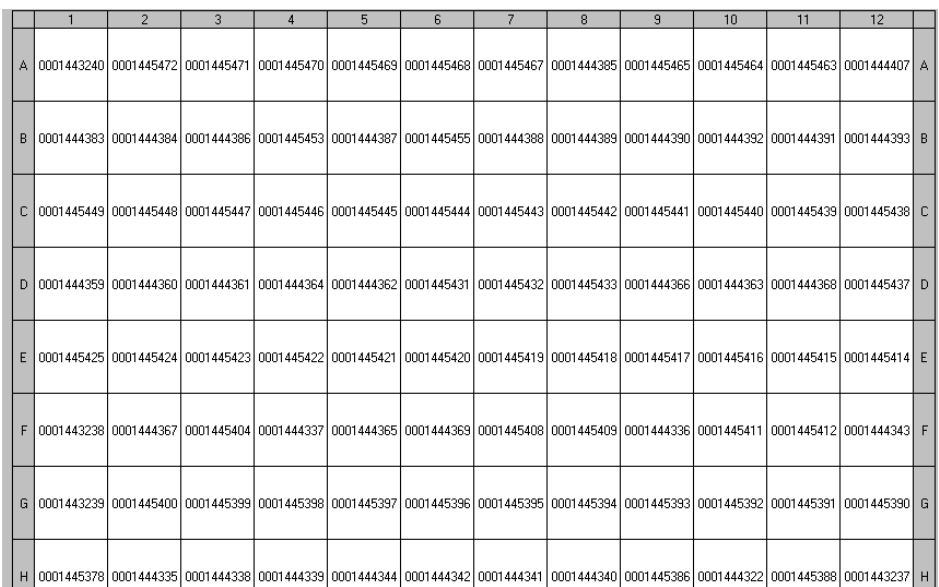

# <span id="page-48-1"></span><span id="page-48-0"></span>**Create Array Text File**

This button creates a file with 8 lines of data, each with 12 elements, comma delimited, and terminated with a CRLF pair. The first element in the array is A1, followed by A2, A3 through H12. For example:

```
000144001,000144002,000144003,000144004,000144005...
000144013,000144014,000144015,000144016,000144017...
000144025,000144026,000144027,000144028,000144029...
000144037,000144038,000144039,000144040,000144041...
000144049,000144050,000144051,000144052,000144053...
000144061,000144062,000144063,000144064,000144065...
000144073,000144074,000144075,000144076,000144077...
000144085,000144086,000144087,000144088,000144089...
```
By default, the array text file will be located in the following directory:

*drive:*\Program Files\VialReader\Data

You can modify the location using the Change Data File Folder menu item.

Depending upon the selected file format, the array text file name will be the text you entered into the File Base Name text box plus the .txt file extension. For example:

<span id="page-48-2"></span>First Batch txt

Note: If you click on the Create Array Text File button, and the File Base Name text box is empty, an error is displayed. You must enter text in the File Base Name text box before you click on the Create Array Text File button.

If you create a file with a name that already exists, a warning message, asking you if the file should be overwritten, is displayed. To disable this message, set the "DisableOverwriteWarningMessage" key to False in the [Form\_Defaults] section of the Vialreader.ini file.

For more information about creating files, see ["Always Create Files" on](#page-52-1)  [page 4-29.](#page-52-1)

#### **Chapter 4** Menus, Buttons, & Options

## <span id="page-49-3"></span><span id="page-49-0"></span>**Create One Column File**

This button creates a one column text file where each element in the rack is identified by row and column label, such as A1. For example:

Date & time of Trace: 04 Jan 2002 11:10:09 AM

Rack Base Name: A01; 0001443240 A02; 0001445472

> . . .

H12; 0001443237

The one column text file will be located in the following directory:

*drive:*\Program Files\VialReader\Data

You can modify the location using the Change Data File Folder menu item.

Depending upon the selected file format, the one column text file name will be the text you entered into the File Base Name text box, plus \_1Col, plus the .txt file extension. For example:

<span id="page-49-2"></span>First Batch\_1Col.txt

Note: If you click on the Create One Column File button, and the File Base Name text box is empty, an error is displayed. You must enter text in the File Base Name text box before you click on the Create One Column File button.

If you create a file with a name that already exists, a warning message, asking you if the file should be overwritten, is displayed. To disable this message, set the "DisableOverwriteWarningMessage" key to False in the [Form\_Defaults] section of the Vialreader.ini file.

For more information about creating files, see ["Always Create Files" on](#page-52-1)  [page 4-29.](#page-52-1)

## <span id="page-49-1"></span>**Print Label**

This button prints the label to the Zebra printer

# <span id="page-50-3"></span><span id="page-50-0"></span>**Save Images**

This button saves the four images taken by the four cameras as .TIF files. The files are located in the directory specified by the Create A New AVP Job menu item. By default, the file naming convention is:

#### **1\_Current Date\_Current Time\_File Base.tif**

### <span id="page-50-4"></span><span id="page-50-1"></span>**View Contrast Values**

When you click on this button, the View Contrast Values window is displayed, as shown in [Figure 4–23](#page-50-2) and [Figure 4–24](#page-51-3).

<span id="page-50-2"></span>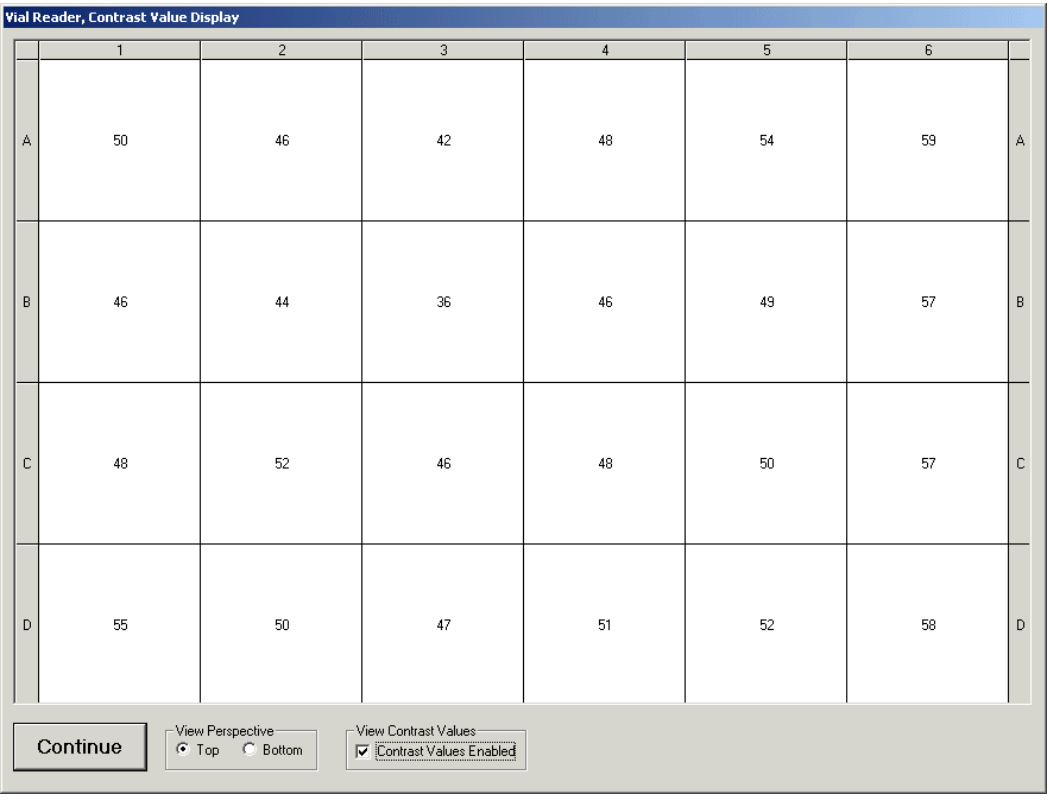

#### **FIGURE 4–23. View Contrast Values Window (24 Vials)**

<span id="page-51-3"></span>

|   | Vial Reader, Contrast Value Display                                                                          |                |                |                |                |                |                |                |                |    |              |    |   |  |
|---|----------------------------------------------------------------------------------------------------|----------------|----------------|----------------|----------------|----------------|----------------|----------------|----------------|----|--------------|----|---|--|
|   | $\mathbf{1}$                                                                                                 | $\overline{2}$ | $\overline{3}$ | $\overline{4}$ | $\overline{5}$ | $\overline{6}$ | $\overline{7}$ | $\overline{8}$ | $\overline{9}$ | 10 | 11           | 12 |   |  |
| A | 93                                                                                                    | 93             | 95             | 90             | 95             | 90             | 90             | 92             | 95             | 92 | 93           | 95 | A |  |
| B | 95                                                                                                    | 92             | 96             | 93             | 92             | 93             | 90             | 90             | 96             | 95 | 92           | 95 | B |  |
| C | $90^{\circ}$                                                                                                 | 93             | 95             | 93             | 95             | 93             | 92             | 92             | 93             | 95 | 93           | 95 | С |  |
| D | 90                                                                                                    | 90             | 92             | 93             | 90             | 92             | 92             | 95             | 92             | 92 | $90^{\circ}$ | 90 | D |  |
| E | 90                                                                                                    | 92             | 96             | 93             | 93             | 90             | 90             | 95             | 92             | 93 | 92           | 93 | E |  |
| F | 90                                                                                                    | 93             | 93             | 93             | 90             | 90             | 92             | 92             | 93             | 93 | 93           | 92 | F |  |
| G | 89                                                                                                    | 90             | 93             | 93             | 87             | 87             | 87             | 92             | 89             | 93 | $90^{\circ}$ | 93 | G |  |
| H | 84                                                                                                    | 87             | 90             | 85             | 87             | 81             | 82             | 84             | 92             | 89 | $90^{\circ}$ | 90 | Н |  |
|   | View Perspective-<br>-View Contrast Values<br>Continue<br>⊙ Top C Bottom<br><b>V</b> Contrast Values Enabled |                |                |                |                |                |                |                |                |    |              |    |   |  |

**FIGURE 4–24. View Contrast Values Window (96 Vials)**

# <span id="page-51-6"></span><span id="page-51-0"></span>**Run Once**

This button allows you to cycle the Vial Read once.

# <span id="page-51-5"></span><span id="page-51-1"></span>**Reset Counts**

This button resets the Total Inspections, Good Inspections, and Bad Inspections to zero  $(0)$ .

# <span id="page-51-4"></span><span id="page-51-2"></span>**Quit**

This button closes the MS-96 Vial Reader. You have to select Yes to close the MS-96 Vial Reader.

# <span id="page-52-0"></span>**Checkboxes**

# <span id="page-52-5"></span><span id="page-52-1"></span>**Always Create Files**

When this checkbox is checked, the MS-96 Vial Reader creates an array text file and a one column text file upon the completion of every cycle. For more information about the array text file, see ["Create Array Text File" on page 4-25.](#page-48-0) For more information about the one column text file, see ["Create One Column](#page-49-0)  [File" on page 4-26.](#page-49-0)

# <span id="page-52-6"></span><span id="page-52-2"></span>**Always Print A Label**

When this checkbox is checked, the MS-96 Vial Reader creates a single Data Matrix containing the complete information from a rack. It prints a label containing this matrix to a previously configured Zebra™ bar code printer at the completion of each read cycle. See [Appendix A, "Setting Up the Zebra Printer,"](#page-58-1) for information about setting up a print driver for this function.

# <span id="page-52-8"></span><span id="page-52-3"></span>**Pass/Fail Based on the Number of Vials Decoded**

<span id="page-52-7"></span>When this checkbox is checked, the MS-96 Vial Reader compares the number of successful Data Matrix decodes to the expected value. If there is a difference, the cycle is considered a failure and an error message is posted.

# <span id="page-52-4"></span>**When the Checkbox is Checked**

If the number of expected decodes is less than the number decoded, and the Pass/Fail based on the number of vials decoded checkbox is checked, a screen similar to the one in [Figure 4–25](#page-53-0) is displayed.

#### <span id="page-53-0"></span>**Chapter 4** Menus, Buttons, & Options

#### **FIGURE 4–25. Expected Decodes Less Than Number Decoded**

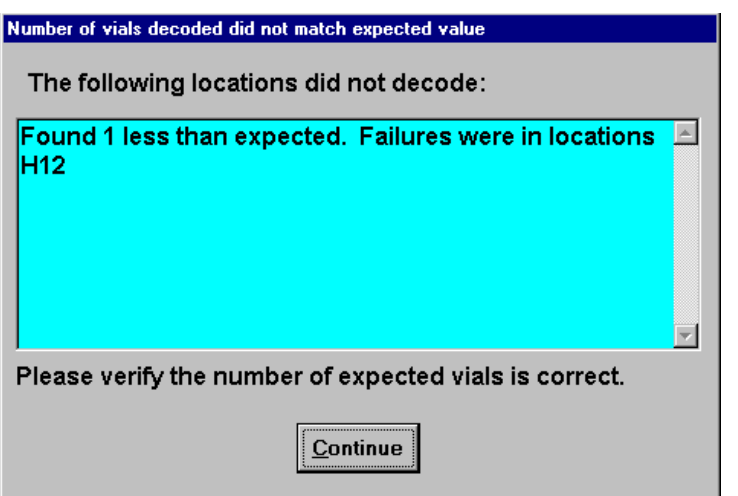

If the number of expected decodes is greater than the number decoded, and the Pass/Fail based on the number of vials decoded checkbox is checked, a screen similar to the one in [Figure 4–26](#page-53-1) is displayed.

#### **FIGURE 4–26. Expected Decodes Greater Than Number Decoded**

<span id="page-53-1"></span>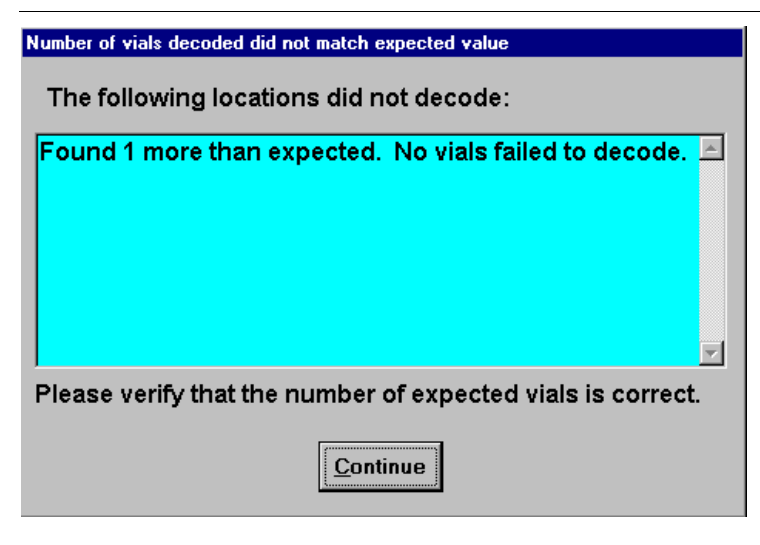

# <span id="page-54-0"></span>**When the Checkbox is Not Checked**

If the number of expected decodes is greater than the number decoded, and the Pass/Fail based on the number of vials decoded checkbox is not checked, a screen similar to the one in [Figure 4–27](#page-54-1) or [Figure 4–28](#page-55-4) is displayed.

<span id="page-54-1"></span>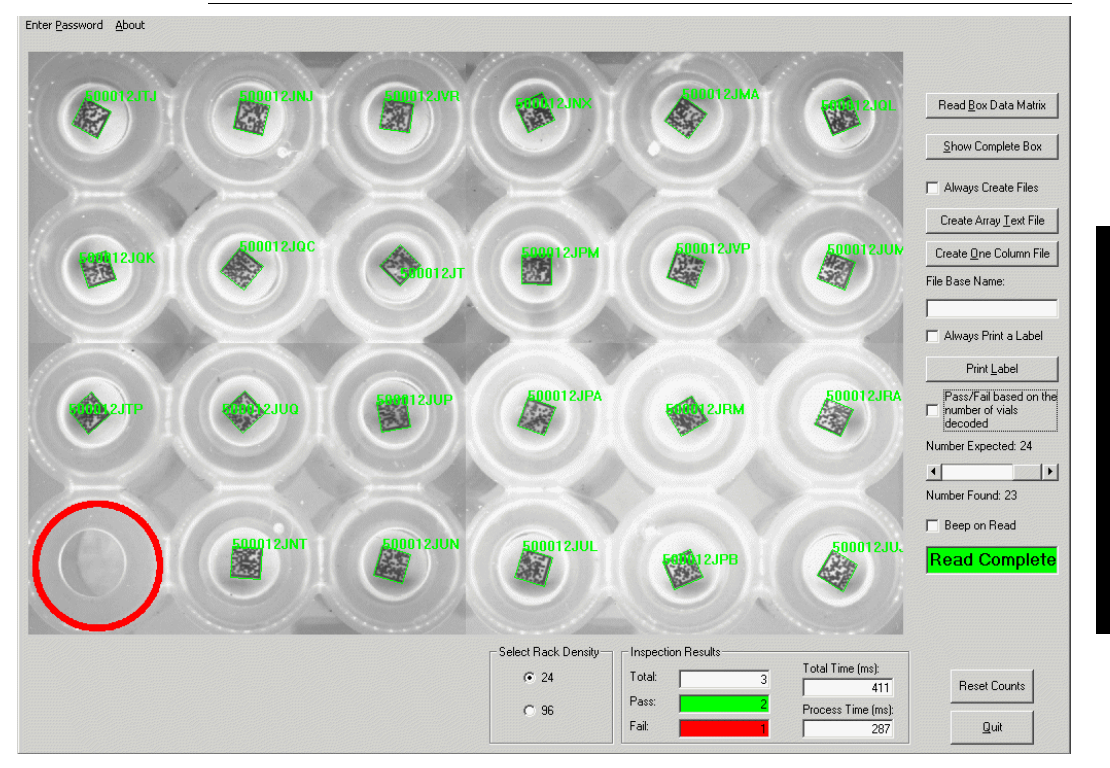

#### **FIGURE 4–27. No Extra Message Box Displayed (24 Vials)**

**4**

#### **Chapter 4** Menus, Buttons, & Options

<span id="page-55-4"></span>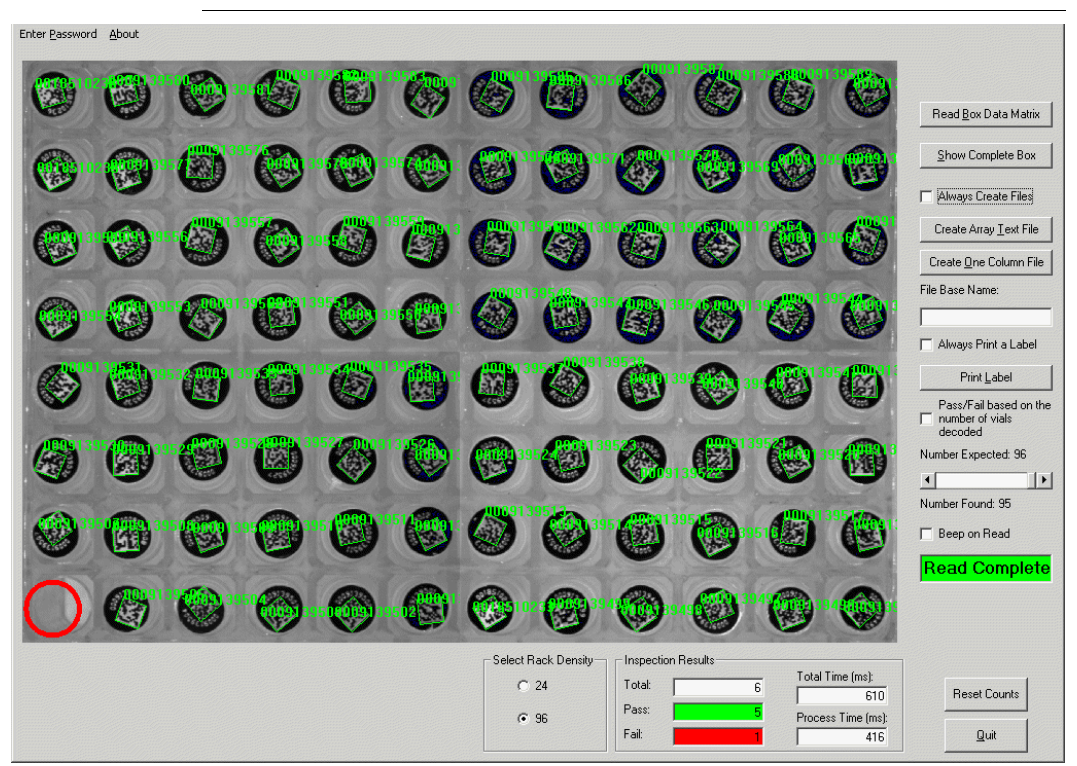

**FIGURE 4–28. No Extra Message Box Displayed (96 Vials)**

# <span id="page-55-5"></span><span id="page-55-0"></span>**Beep On Read**

When this checkbox is checked, the PC beeps at the completion of a read.

# <span id="page-55-2"></span><span id="page-55-1"></span>**Fields**

# <span id="page-55-6"></span>**Fail Inspections**

This field displays the total number of inspections that failed.

# <span id="page-55-7"></span><span id="page-55-3"></span>**Pass Inspections**

This field displays the total number of inspections that passed.

# <span id="page-56-7"></span><span id="page-56-0"></span>**Process Time (ms)**

This field displays the time (in milliseconds) for the vision tools to run.

# <span id="page-56-8"></span><span id="page-56-1"></span>**Total Inspections**

This field displays the total number of inspections that occurred since either the program started or the counters were reset.

# <span id="page-56-2"></span>**Total Time (ms)**

This field displays the time (in milliseconds) from the trigger initiation until the data is ready.

# <span id="page-56-3"></span>**Text Boxes**

# <span id="page-56-9"></span><span id="page-56-4"></span>**File Base Name**

This text box contains the characters that you want to be included in each of the file names for the saved data and image files.

```
Note: These characters are invalid: \setminus / : * ? " \leq > |
```
<span id="page-56-6"></span>For example, assume you type "First Batch" into the File Base Name text box. After you click on the Save Images button, the directory *drive:*\Program Files\VialReader\Images will contain the files shown in [Figure 4–29](#page-56-5).

#### <span id="page-56-5"></span>**FIGURE 4–29. File Base Name Example**

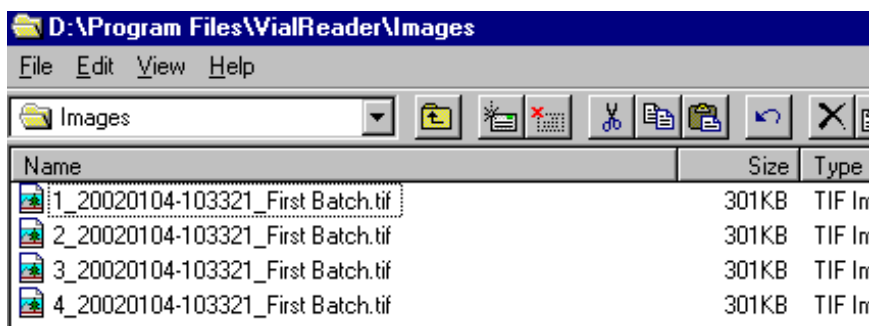

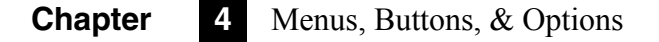

Notice the format of the file name:

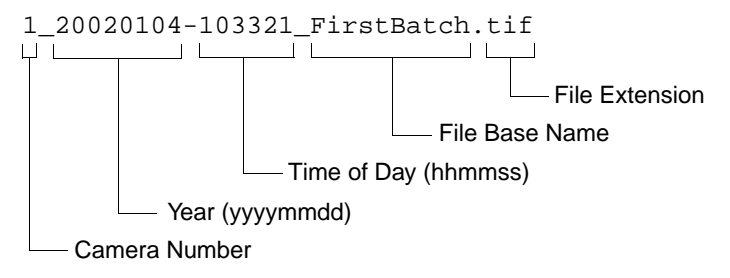

Note: To have default text entered into the file name base when the program first starts, add that text, without punctuation, to the "FilenameBaseDefault" key in the [Form\_Defaults] section of the Vialreader.ini file. For example, to have "My file" show in the File Base Name text box at startup, the entry in the Vialreader.ini file should be:

FilenameBaseDefault=My\_file

## <span id="page-57-4"></span><span id="page-57-0"></span>**Number Expected**

This horizontal scroll bar sets the expected number of matrixes that will be decoded in a single cycle. This scroll bar is used in conjunction with the Pass/Fail Based on the Number of Vials Decoded check box to pass or fail a rack.

# <span id="page-57-5"></span><span id="page-57-1"></span>**Read Complete**

This text box illuminates when a read is finished, and remains illuminated until you remove the rack from the read head.

# <span id="page-57-3"></span><span id="page-57-2"></span>**Options**

## **Rack Density**

This option box sets the density of the vials in the rack. The choices are 24 and 96.

# <span id="page-58-1"></span><span id="page-58-0"></span>**APPENDIX A** Setting Up the Zebra Printer

<span id="page-58-3"></span><span id="page-58-2"></span>Use the following procedure to set up the Zebra printer:

**1.** Select Start > Settings > Printers > Add Printer.

The Add Printer Wizard is displayed.

- **2.** Select My Computer, and click on Next.
- **3.** Select LPT1: and click on Next. (We'll redirect the printer output to the network later to actually see it.)
- **4.** Under "Manufacturers," scroll down and select Generic.
- **5.** Under "Printers," select Generic / Text Only, and click on Next.
- **6.** Keep the existing driver (if it exists), and click on Next.
- **7.** Set the "Printer Name" to include the text "Zebra," select No for making this the default printer, and click on Next.
- **8.** Select Not Shared, and click on Next.
- **9.** Select No for a test page, and click on Finish.
- **10.** If the system asks for the location of the driver file, enter:

*drive*:\Program Files\Vialreader\

and select UNIDRV.DLL in that directory.

# **Appendix A** Setting Up the Zebra Printer

# <span id="page-60-0"></span>**APPENDIX B** MS-96 Vial Reader ActiveX API

#### <span id="page-60-1"></span>**FIGURE B–1. ActiveX API Window**

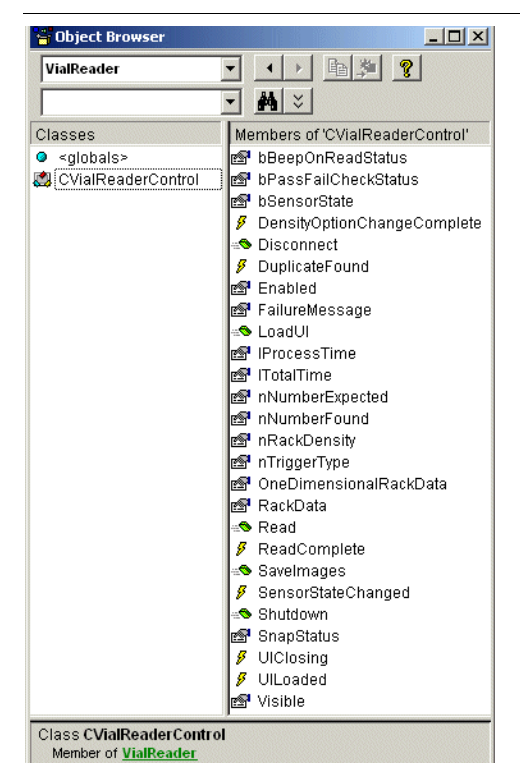

**B MS-96 Vial Reader MS-96 Vial Reader<br>ActiveX API ActiveX API**

# <span id="page-61-0"></span>**Properties**

- bBeepOnReadStatus() As Boolean Boolean value that specifies whether the PC speaker sounds at the completion of a read cycle.
- bPassFailCheckStatus() As Boolean Boolean value that specifies whether the cycle passes or fails based on the count of the matrices read.
- bSensorState() As Boolean Boolean value of the current sensor state. True means the sensor is triggered.
- Enabled() As Boolean Boolean value that specifies whether the UI allows user interaction.
- FailureMessage() As String String value used when the Data Matrix is not decoded.
- IProcessTime() As Long Long value of one cycle process time in milliseconds (read only).
- lTotalTime() As Long Long value of one cycle time from trigger through data availability in milliseconds (read only).
- nNumberExpected() As Integer Integer value of the number of matrices expected for a successful read.
- nNumberFound() As Integer Integer value of the number of data matrices decoded (read only).
- nTriggerType() As Integer Integer value for trigger types. 0 is hardware sensor, 1 is RS232 input, 2 is ActiveX.
- nRackDensity() As Integer Integer value of density of vials in a single rack. Allowable values are 24 and 96.
- OneDimensionalRackData() As Variant Variant array (24 or 96 zero based, depending upon the density) of the rack string data contents (read only).
- RackData() As Variant Variant array (4, 6 or 8,12 zero based, depending upon the density) of the rack string data contents (read only).
- SnapStatus() As Variant Variant array of Integer values of the four camera snapshots. 0 is success. All other values are errors (read only).

• Visible() As Boolean — Boolean value of whether the UI is visible.

# <span id="page-62-0"></span>**Methods**

- Disconnect() Release control of the interface from the EXE process. The EXE process is not stopped.
- LoadUI() Start the UI process.
- Read() Perform a single read cycle on the EXE process.
- SaveImages() Save the images from the last cycle to a file.
- $\text{Shutdown}()$  Start a timer that will shutdown the UI process in half a second.

# <span id="page-62-1"></span>**Events**

- DensityOptionChangeComplete() Event is fired when the density option change has been completed by the EXE process.
- DuplicateFound(ByVal nCount As Integer, strDuplicates As String) Event fired when duplicate data matrices are decoded from the same rack.
- ReadComplete() Event fired when a read cycle is complete.
- SensorStateChanged(bState As Boolean) Event fired when the hardware sensor changes state.
- UIClosing() Event fired when the UI is closing.
- UILoaded() Event fired when the UI load is complete.

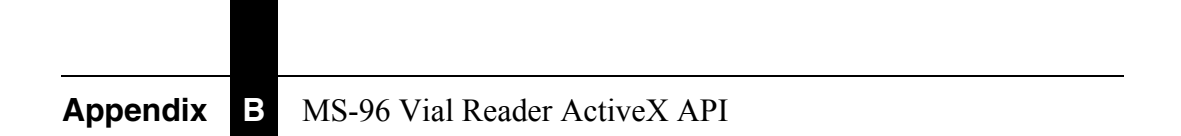

# <span id="page-64-0"></span>Index

#### **A**

About Menu [4-21](#page-44-3) ActiveX [B-1](#page-60-1) Adjusting lighting intensity [2-8](#page-15-2) the sensor [2-6](#page-13-4) Allow severe damage [4-5](#page-28-0) Always create files [4-29](#page-52-5) print a label [4-29](#page-52-6) Automatic Learning [4-5](#page-28-1) AVP create [an automatically learned 4-10](#page-33-3) [manually 4-11](#page-34-1)

#### **B**

Barcode read complete [4-21](#page-44-4) Baud Rate setting [4-18](#page-41-4) Beep On Read [4-32](#page-55-5) Buttons create [array text file 4-25](#page-48-1) [one column file 4-26](#page-49-2) [one column text file 4-26](#page-49-3) quit [4-28](#page-51-4) read box data matrix [4-23](#page-46-3) reset counts [4-28](#page-51-5)

run once [2-9,](#page-16-1) [4-28](#page-51-6) save images [4-27,](#page-50-3) [4-33](#page-56-6) show complete box [2-8,](#page-15-3) [4-23](#page-46-4) turn live video [off 2-8](#page-15-4) [on 2-8,](#page-15-5) [4-23](#page-46-5)

## **C**

Cables connecting [2-4](#page-11-2) Cell Size [4-5](#page-28-2) Change data file folder [4-16](#page-39-2) image file folder [4-17](#page-40-3) Checkboxes always create files [4-29](#page-52-5) always print a label [4-29](#page-52-6) beep on read [4-32](#page-55-5) Comm Settings [4-18](#page-41-4) Components [1-1,](#page-6-2) [1-2](#page-7-4) Configure Menu [4-17](#page-40-4) comm settings [4-18](#page-41-4) failure message [4-18](#page-41-5) printer settings [4-19](#page-42-2) program timers [4-20](#page-43-2) select trigger [4-21](#page-44-5) Connecting Cables [2-4](#page-11-2) Create an automatically learned avp [4-10](#page-33-3) array text file [4-25](#page-48-1) [button 4-25](#page-48-2) new avp manually [4-11](#page-34-1) one column [file button 4-26](#page-49-2) [text file 4-26](#page-49-3)

#### Index

### **D**

Data Bits setting [4-18](#page-41-4) Decode Near Center [4-5](#page-28-3) DisableOverwriteWarningMessage [3-4](#page-21-1) DisablePasswordMode [3-4](#page-21-2)

#### **E**

Element Size [4-20](#page-43-3) Enter Password [4-2](#page-25-3)

#### **F** Fail

based on the number of vials decoded [4-29](#page-52-7) inspections [4-32](#page-55-6) Failure Message [4-18](#page-41-5) Field Origin X/Y [4-20](#page-43-4) Fields fail inspections [4-32](#page-55-6) pass inspections [4-32](#page-55-7) process time (ms) [4-33](#page-56-7) total inspections [4-33](#page-56-8) File Base Name [4-33](#page-56-9) File Menu [4-3](#page-26-2) change data file folder [4-16](#page-39-2) change image file folder [4-17](#page-40-3) modify avp file [4-3](#page-26-3) modify data file format [4-14](#page-37-3) modify image file format [4-15](#page-38-3) save current avp job to file [4-10](#page-33-4) select another avp file [4-9](#page-32-2) FilenameBaseDefault [3-4](#page-21-3) Finetune Method [4-5](#page-28-4)

#### **H**

Hardware components [1-1,](#page-6-2) [1-2](#page-7-4) sensor [4-21](#page-44-6) Height/Width (pixels) [4-6](#page-29-0) HideUI [3-4](#page-21-4) Horizontal Scroll Bar number expected [4-34](#page-57-4)

#### **I**

Image Style [4-7](#page-30-0) INI File Keys not accessible [3-4](#page-21-5) Initialization File [3-2](#page-19-2) Installing internal i/o connector [2-2](#page-9-2) ms-96 software [2-6](#page-13-5) software [2-6](#page-13-6) visionscape software [2-6](#page-13-7) Intensity Enhance [4-6](#page-29-1) Internal I/O Connector installing [2-2](#page-9-2)

#### **K** Key

modifying [3-5](#page-22-1)

### **L**

Label home xy [4-19](#page-42-3) length [4-19](#page-42-4) Light Intensity adjusting [2-8](#page-15-2)

#### **M**

Matrix Polarity [4-7](#page-30-1) Menus about [4-21](#page-44-3) configure [4-17](#page-40-4) file [4-3](#page-26-2) Minimum Edge Strength [4-7](#page-30-2) Modes operator [3-2](#page-19-3) supervisor [3-2](#page-19-4) Modify avp file [4-3](#page-26-3) data file format [4-14](#page-37-3) image file format [4-15](#page-38-3) key [3-5](#page-22-1) Monitor Resolution [1-2](#page-7-5) MS-96 installing software [2-6](#page-13-5) testing [2-9](#page-16-2)

#### **N**

Number Expected horizontal scroll bar [4-34](#page-57-4)

#### **O**

OneColTextFile2LineHeader [3-4](#page-21-6)

Operator [3-2](#page-19-3) Orientation [4-20](#page-43-5)

### **P**

Parity setting [4-18](#page-41-4) Pass based on the number of vials decoded [4-29](#page-52-8) inspections [4-32](#page-55-7) Password enter [4-2](#page-25-3) Printer dots per millimeter [4-19](#page-42-5) settings [4-19](#page-42-2) Process Time (ms) [4-33](#page-56-7) Program Timers [4-20](#page-43-2) ProgrammersPassword [3-4](#page-21-7)

## **Q**

Quit [4-28](#page-51-4)

#### **R**

Read box data matrix [4-23](#page-46-3) complete [4-34](#page-57-5) Reset Counts [4-28](#page-51-5) Resolution monitor [1-2](#page-7-5) Robust Locate [4-7](#page-30-3) Rows/Columns (cells) [4-7](#page-30-4) Run Once Button [2-9,](#page-16-1) [4-28](#page-51-6)

#### **S**

Save current avp job to file [4-10](#page-33-4) images button [4-27,](#page-50-3) [4-33](#page-56-6) Select another avp file [4-9](#page-32-2) trigger [4-21](#page-44-5) Sensor adjusting [2-6](#page-13-4) Setting Up Zebra Printer [A-1](#page-58-2) Settle Time [4-20](#page-43-6) Show Complete Box Button [2-8,](#page-15-3) [4-23](#page-46-4) Software installing [2-6](#page-13-6)

Stop Bits setting [4-18](#page-41-4) Supervisor [3-2](#page-19-4)

### **T**

Testing the MS-96 Vial Reader [2-9](#page-16-2) Text Boxes file base name [4-33](#page-56-9) read complete [4-34](#page-57-5) Threshold Method [4-7](#page-30-5) Tool Time Out (ms) [4-8](#page-31-0) Total Inspections [4-33](#page-56-8) Trigger Delay Time [4-21](#page-44-7) Troubleshooting [2-6](#page-13-8) Turn Live Video off button [2-8](#page-15-4) on button [2-8,](#page-15-5) [4-23](#page-46-5)

# **U**

Units [4-19](#page-42-6)

### **V**

VerifyRackInPlaceToOutputData [3-4](#page-21-8) Vialreader.ini [3-2](#page-19-2) View contrast values [4-27](#page-50-4) perspective [4-23](#page-46-6) Visionscape installing [2-6](#page-13-7)

#### **W**

Warp method [4-8](#page-31-1) percent  $(x100)$  [4-8](#page-31-2)

### **Z**

Zebra Printer setting up [A-1](#page-58-3)